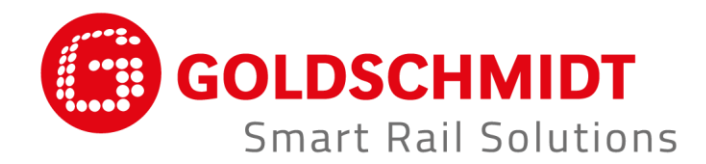

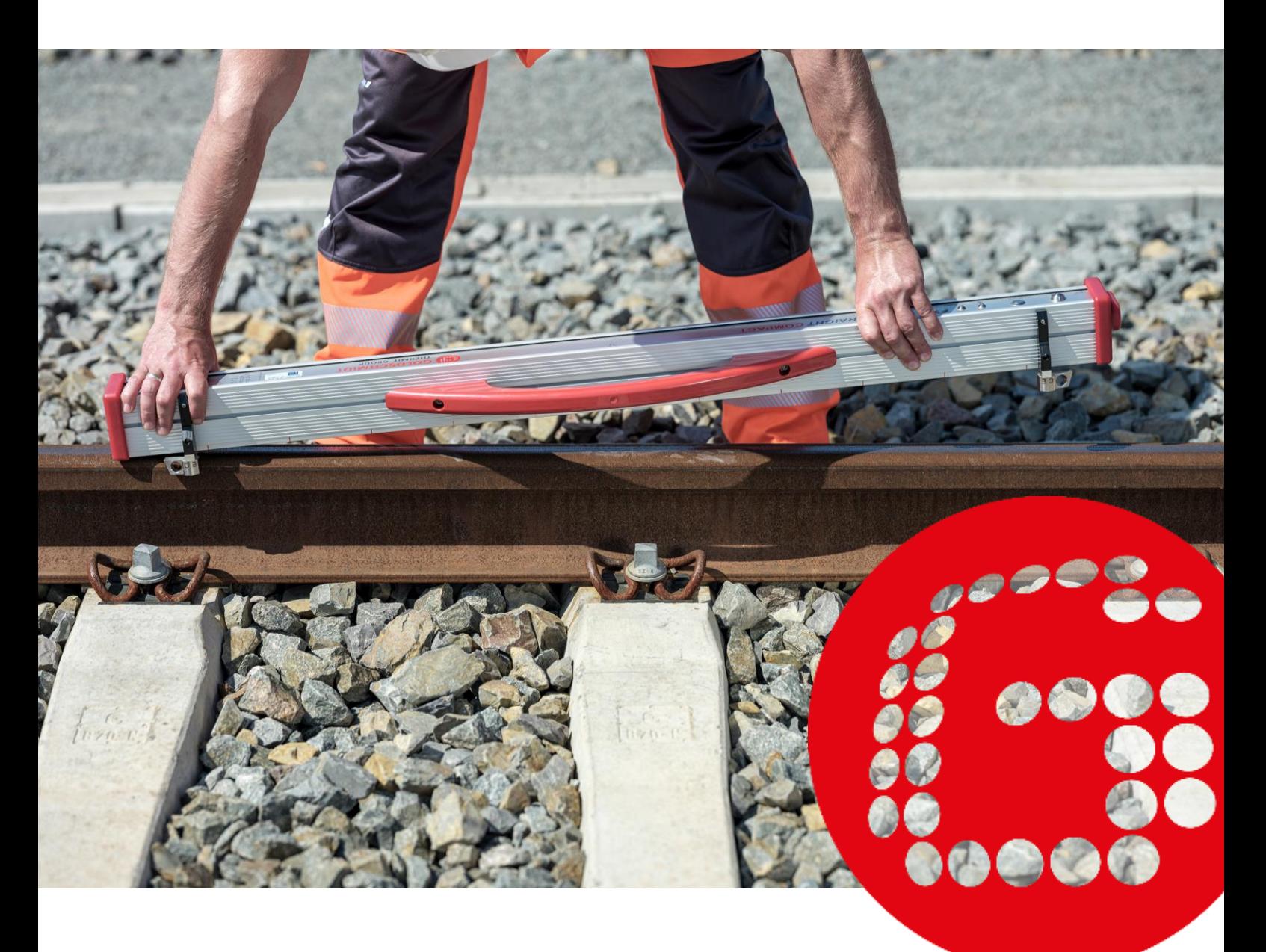

# **RAILSTRAIGHT ELEKTRONISKA MÄTINSTRUMENT FÖR LÄNGSPROFILKONTROLL**

**ÖVERSÄTTNING AV ORIGINAL BRUKSANVISNING**

## **REVISIONSÖVERSIKT**

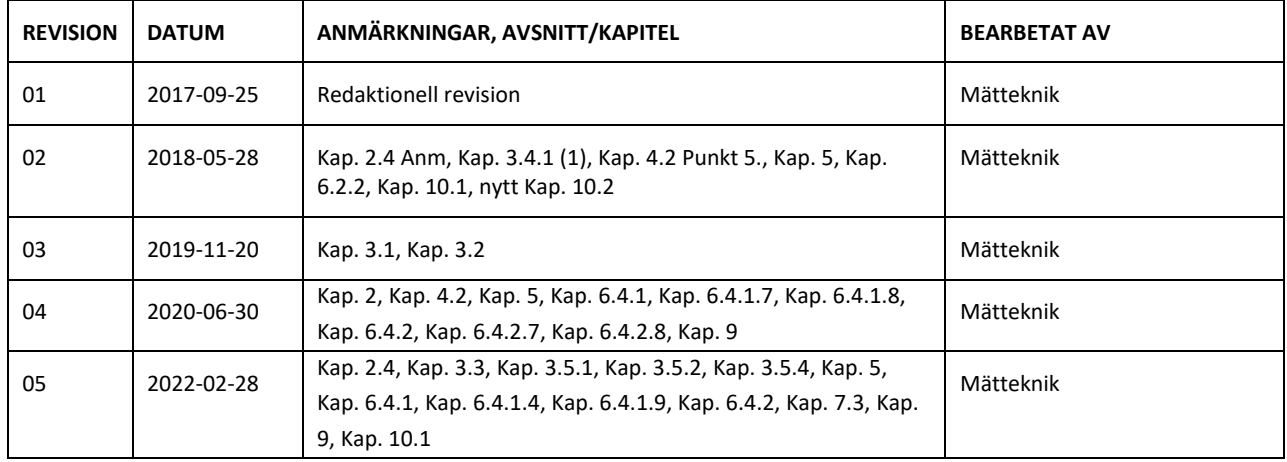

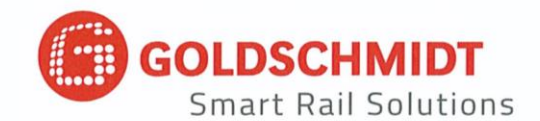

#### EG försäkran om överensstämmelse

enligt EMV-direktiv (EMC) 2014/30/EU

Tillverkare:

Elektro-Thermit GmbH & Co. KG Ett företag som tillhör Goldschmidt-koncernen Chemiestr. 24, 06132 Halle, Tyskland

deklarerar härmed att följande produkt

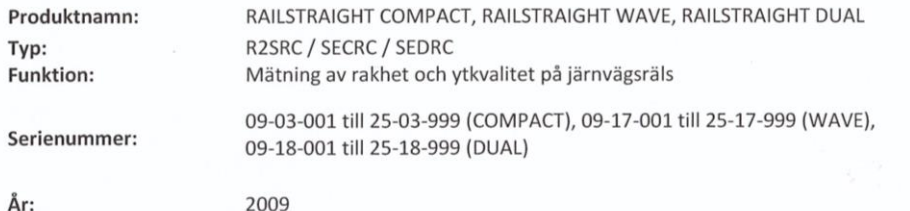

uppfyller alla tillämpliga bestämmelser.

Förutom dessa uppfylls följande standarder:

DIN EN 50121-1:2017 Järnvägstillämpningar - Elektromagnetisk kompatibilitet (EMC) - Del 1: Allmänt DIN EN 50121-4:2017 Järnvägstillämpningar - Elektromagnetisk kompatibilitet (EMC) - Del 4: Signal- och telekommunikationsapparater.

DIN EN 61000-4-2:2009 Elektromagnetisk kompatibilitet (EMC) - Del 4-2: Mät- och provningsmetoder -Provning av immunitet mot elektrostatiska urladdningar

DIN EN 61000-4-3: 2011 Elektromagnetisk kompatibilitet (EMC) - Del 4-3: Mät- och provningsmetoder -Provning av immunitet mot utstrålade radiofrekventa elektromagnetiska fält

DIN EN IEC 61000-6-2:2019 Elektromagnetisk kompatibilitet (EMC) - Del 6-2: Generella fordringar -Immunitet hos utrustning i industrimiljö

Herr Ingolf Schöniger, Chemiestr. 24, 06132 Halle är auktoriserad att presentera de tekniska underlagen.

Halle, 2020-06-25

Dr. Matthias Wewel Verkställande direktör

www.goldschmidt.com

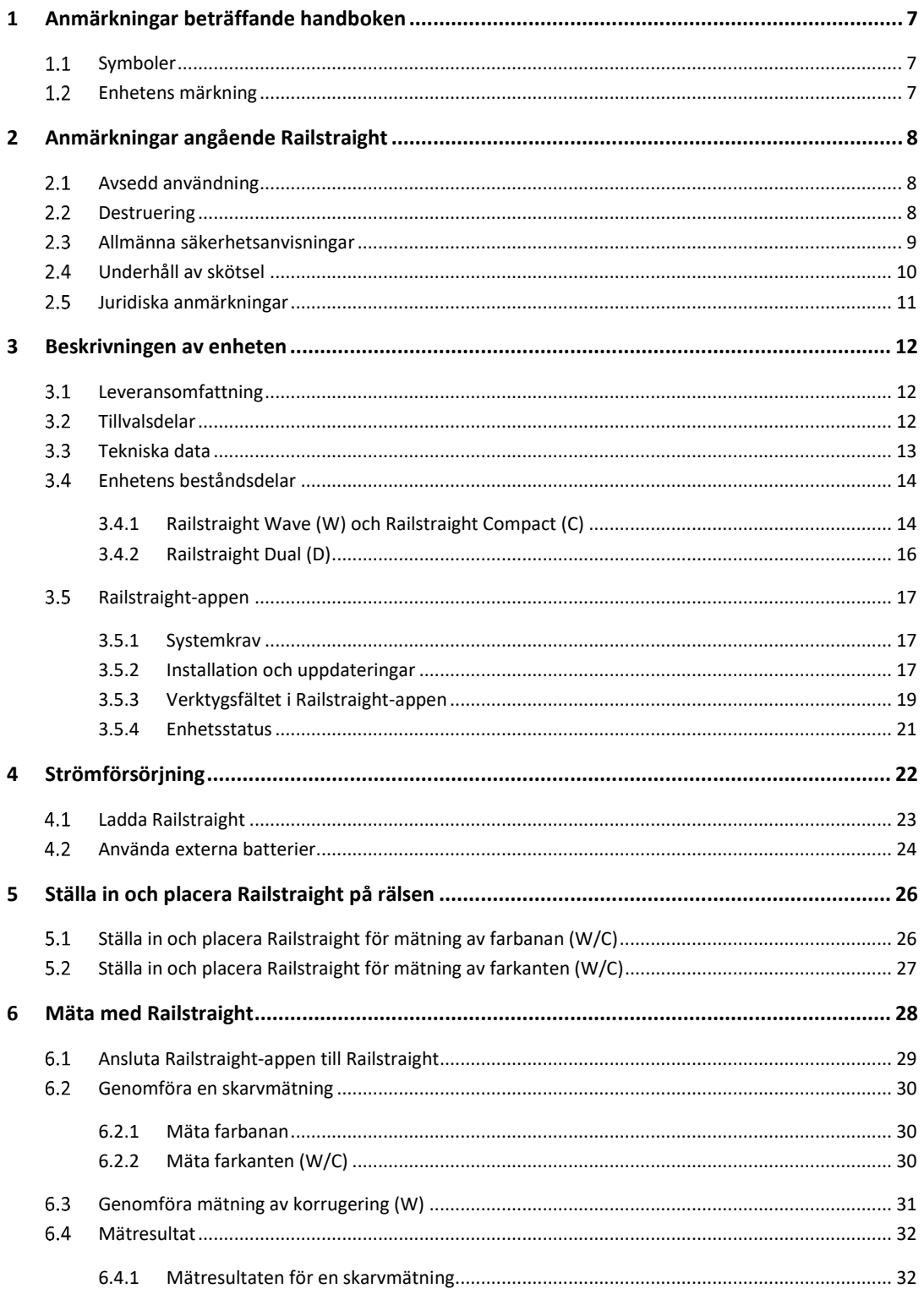

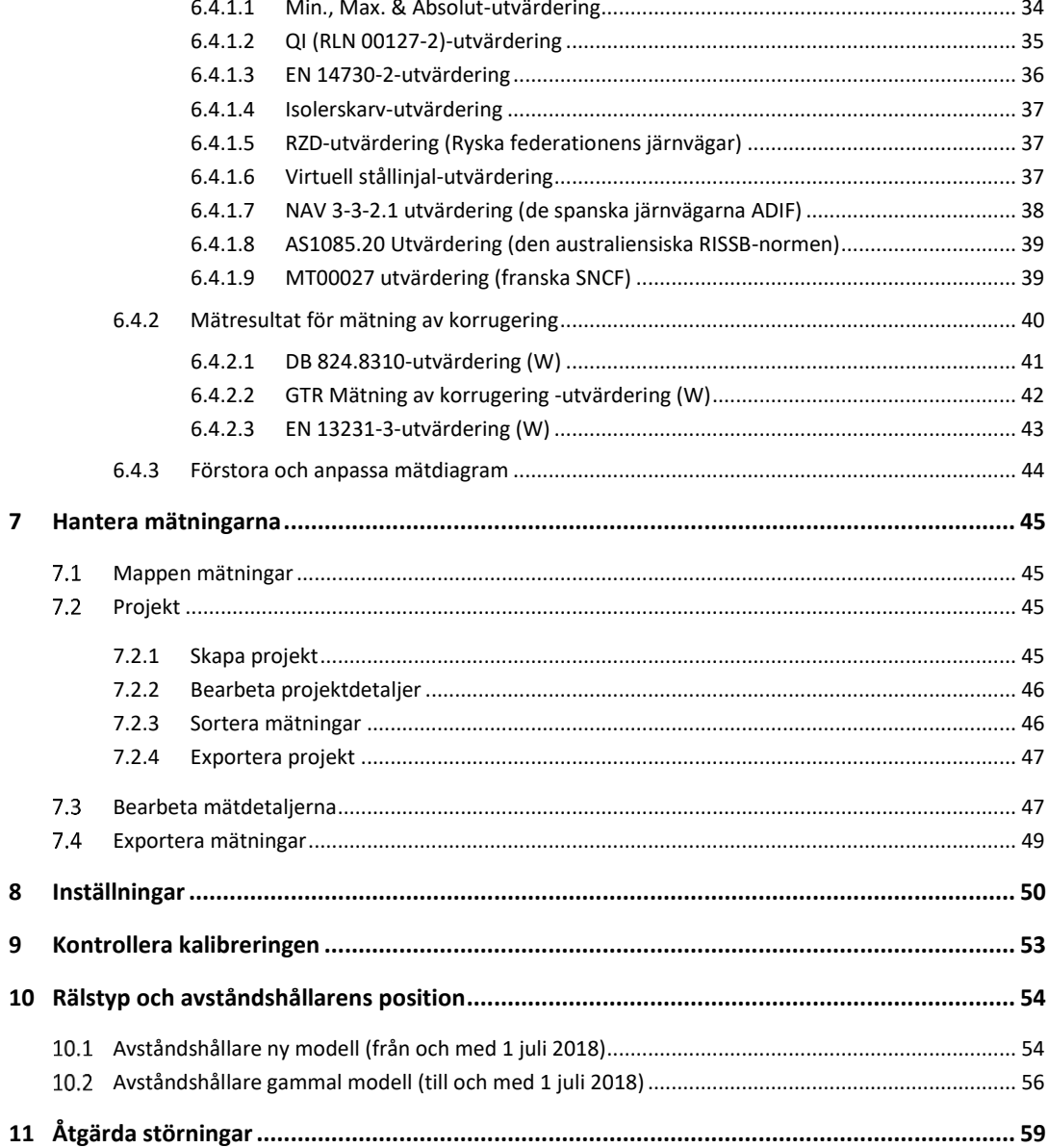

Utgivare: ELEKTRO-THERMIT GMBH & CO. KG, A GOLDSCHMIDT COMPANY Chemiestr. 24, 06132 Halle (Saale), Germany Telefon +49 345 7795-600, Fax +49 345 7795-770 et@goldschmidt.com, www.goldschmidt.com

Publiceringsdatum: 2013-05-24 Dokumentationens datering: 2022-02-28

Fotografier: Halbe Treppe GmbH, Christoph Busse Google Play är ett varumärke som tillhör Google LLC Android™ är ett varumärke som tillhör Google LLC The Bluetooth® word mark and logos are registered trademarks owned by Bluetooth SIG, Inc.

### **1 Anmärkningar beträffande handboken**

#### 1.1 Symboler

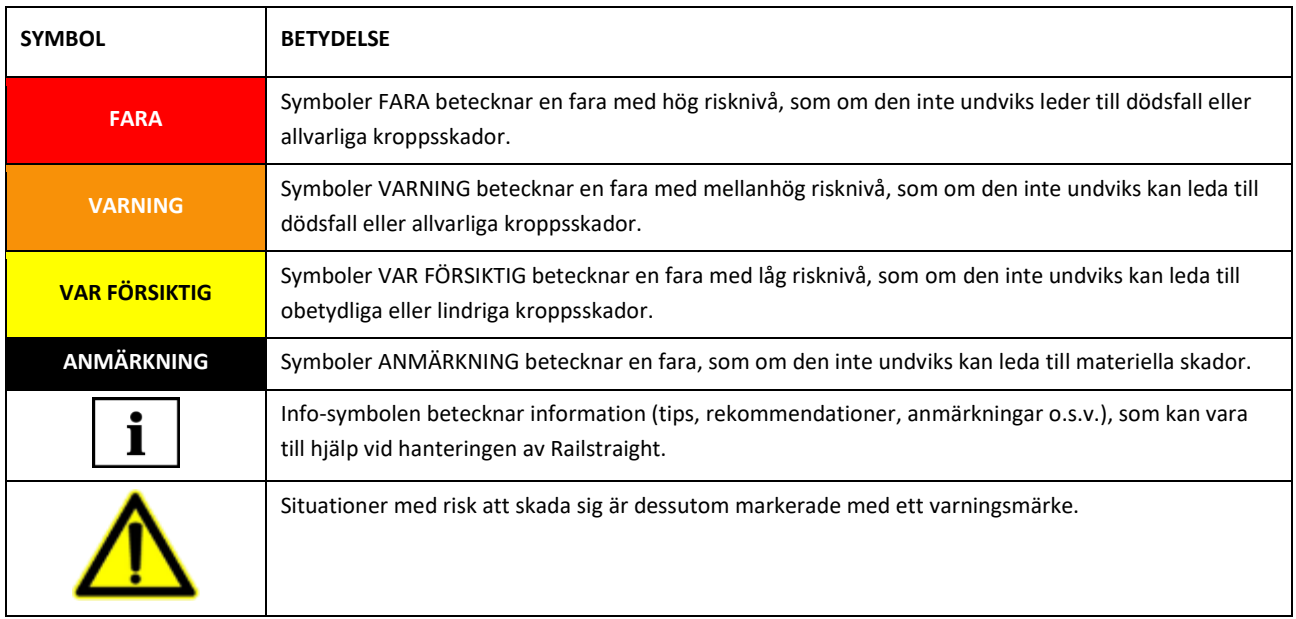

#### **Enhetens märkning**

I denna handbok beskrivs de tre Railstraightmodellerna Wave, Compact och Dual.

Alla kapitel och beskrivningar är inte relevanta för alla Railstraight. Dessa innehåll är markerade på följande sätt:

- W = Railstraight Wave
- C = Railstraight Compact
- D = Railstraight Dual

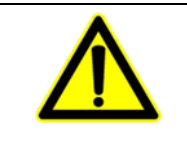

## **FARA**

Underlåtenhet att följa handboken. Livsfara uppstår! Läs igenom handboken noggrant före användningen av Railstraight. Följ alltid anvisningarna, förbuden och påbuden i handboken.

 $\lceil\mathbf{i}\rceil$  Handboken är en del av produkten. Förvara alltid handboken säkert i närheten av produkten. När Railstraight förmedlas vidare måste också handboken följa med.

### **2 Anmärkningar angående Railstraight**

#### **Avsedd användning**

Railstraight är avsedd förstöringsfri mätning av Vignol-, gatu- och kranrälers... rakhet och ytkvalitet samt för lokalisering av korrugering. Endast magnetiska material kan mätas med Railstraight. Railstraight får uteslutande användas och drivas för detta ändamål. Endast de tillbehörsdelar som ingår i leveransen och som har anskaffats från Elektro-Thermit får användas. Railstraight får endast användas av yrkespersonal som är specialutbildad och befogad för detta.

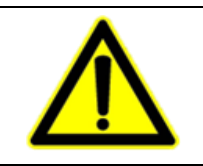

#### **VARNING**

Elektroniken och de inbyggda laddningsbara batterierna i Railstraight är känsliga för väta och kan skadas vid kontakt med vatten.

#### 2.2 Destruering

Vid slutet av Railstraights livscykel måste operatören se till att alla komponenter destrueras i enlighet med gällande föreskrifter. Railstraight måste destrueras som elskrot.

#### **ANMÄRKNING**

Railstraight och dess komponenter skall destrueras på ett miljövänligt sätt.

#### **Allmänna säkerhetsanvisningar**

#### **Arbeten på spårområdet**

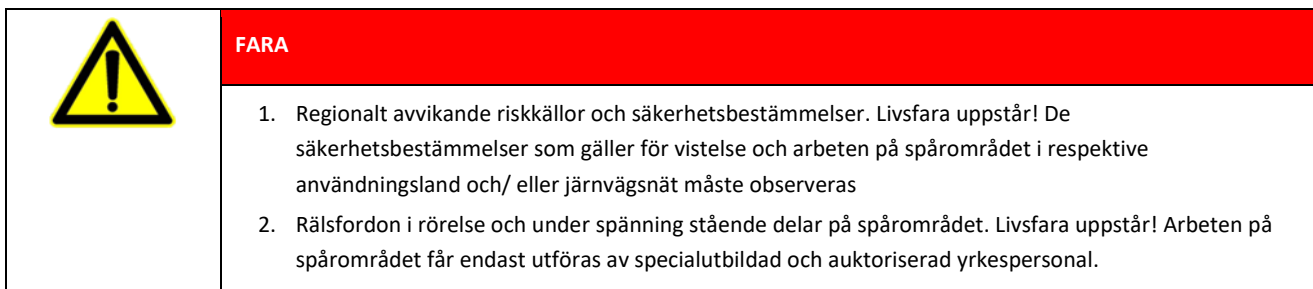

#### **Railstraight**

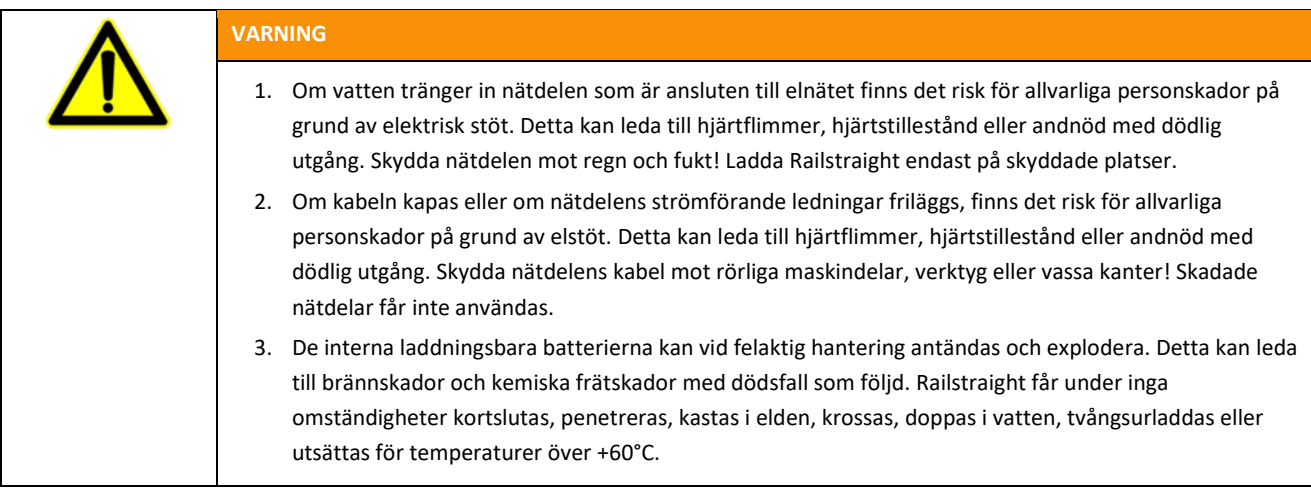

#### **ANMÄRKNING**

- 1. Känslig testmekanik. Mätnoggrannheten kan försämras av stötar, skakningar och hetta. Skydda Railstraight mot stötar, skakningar och hetta. Undvik att ställa i enheten på högkant.
- 2. På grund av väta och fuktighet uppstår kortslutningsrisk. Elektroniken, de laddningsbara batterierna och övriga tillbehörsdelar kan skadas av detta. Skydda Railstraight och de övriga tillbehörsdelarna mot långvarig väta och fuktighet. Förvara alltid Railstraight i transportlådan eller i den medföljande transportväskan.
- 3. Mätytan är känslig mot hetta. Mätytan kan skadas av temperaturer över +60 °C. Lägg aldrig Railstraight emot en svetsfog som fortfarande är het.
- 4. För säker transport av enheten rekommenderar vi att en transportbox används (se kapitel 3.2.).

#### <span id="page-9-0"></span>**Underhåll av skötsel**

Railstraight måste regelbundet rengöras och med hjälp av den gröna referenslistan måste det kontrolleras att den fungerar på korrekt sätt.

*→ Kap[. 9](#page-52-0) [Kontrollera kalibreringen](#page-52-0)*

Skicka apparaten till kundtjänsten när appen ger rekommendationen att Railstraight ska kalibreras. Vi rekommenderar att du låter tillverkaren serva och kalibrera Railstraight årligen. Utöver det och särskilt då det här intervallet överskrids ska en felfri funktion säkerställas före varje användning genom att kontrollera med den gröna referenslisten. Enheten måste skickas till kundtjänsten då omfattande service och kalibrering ska utföras.

Kontakta vår kundtjänst om du har frågor gällande underhåll och skötsel eller har fastställt en felfunktion.

#### **Kundtjänst**

ELEKTRO-THERMIT GMBH & CO. KG A GOLDSCHMIDT COMPANY Chemiestraße 24, 06132 Halle (Saale), Germany Telefon +49 345 7795-600, Fax +49 345 7795-770 www.goldschmidt.com

#### **ANMÄRKNING**

Repkänslig mätyta. Mätytan kan lätt skadas om den rengörs på fel sätt. Observera därför följande anvisningar vid rengöringen:

- Använd inte stålull, fleecedukar, borstar eller aggressiva rengöringsmedel
- Använd uteslutande en ren, mjuk rengöringsduk
- Skydda Railstraight mot långvarig väta och fuktighet
- Torka Railstraight torr med en ren, mjuk rengöringsduk efter det att den har använts i regn
- Rengör Railstraight med ett fettlösande rengöringsmedel och en mjuk rengöringsduk om smutsen är besvärlig (t.ex. smörjmedel från skenorna)

#### **Juridiska anmärkningar**

#### **Ansvar**

För negligering av handboken ansvarar användaren. Garantin gäller inte för skador på Railstraight, på tillbehör eller för driftstörningar som beror på att handboken inte har observerats eller på användarens felaktiga användning. Egenhändiga ombyggnader eller förändringar på Railstraight eller på tillbehörsdelar är – utan överenskommelsen med tillverkaren på förhand – förbjudet och därmed tas inget ansvar för dessa.

#### **Upphovsrättsskydd**

Denna handbok är skyddad av upphovsrätten som tillhör Elektro-Thermit GmbH & Co. KG. Mångfaldigande av hela dokumentet eller delvis och/eller att förmedla det vidare till tredje part är endast tillåtet med skriftligt medgivande från Elektro-Thermit GmbH & Co. KG.

#### **Garanti**

Det lagstadgade garantiåtagandet gäller. För förekommande brister på Railstraight eller på tillbehör som inte har orsakats av användaren genom icke avsedd eller felaktig användning, utan

som tillverkaren tvivelsutan bär ansvaret för, kan anspråk på ersättning utan brister göras gällande. Slitageskador som har uppstått på grund av att Railstraight har varit i bruk, är uteslutna från garantin.

## **3 Beskrivningen av enheten**

#### <span id="page-11-0"></span>**Leveransomfattning**

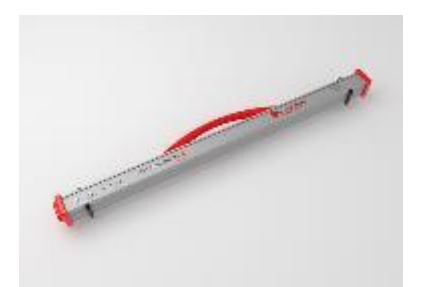

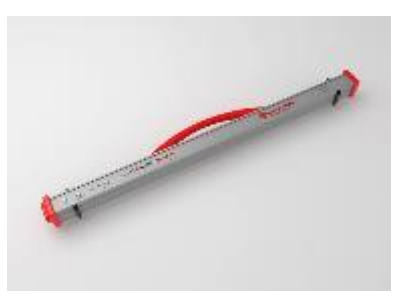

Railstraight Wave (W) **Railstraight Compact (C)** Railstraight Dual (D)

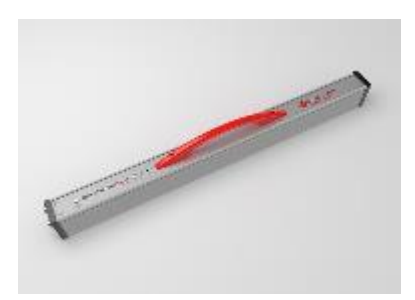

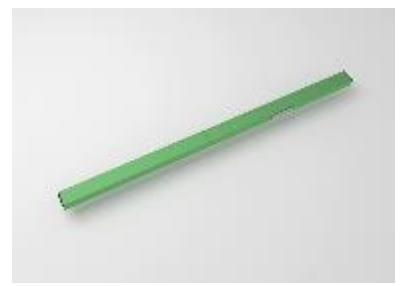

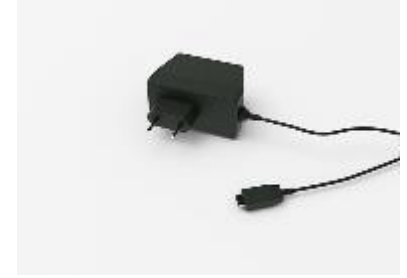

Micro-USB-laddare 110/220 V

- Handbok Railstraight
- AA-batterier och laddare
- Bil-laddare 12 V

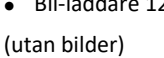

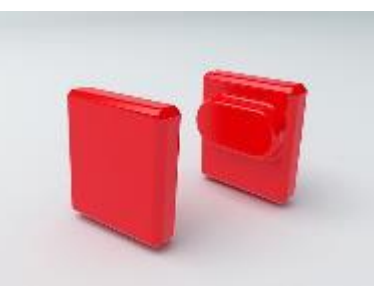

Grön referenslist and Transportväska Silikonhättor (W/C)

#### **Tillvalsdelar**

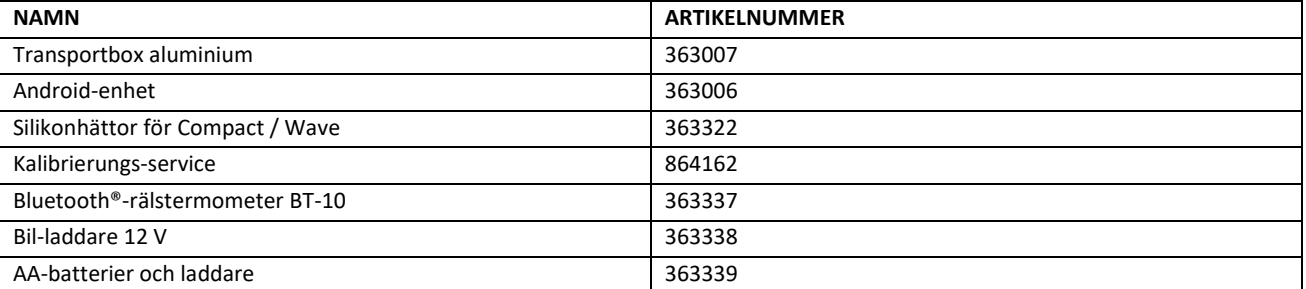

### <span id="page-12-0"></span>**Tekniska data**

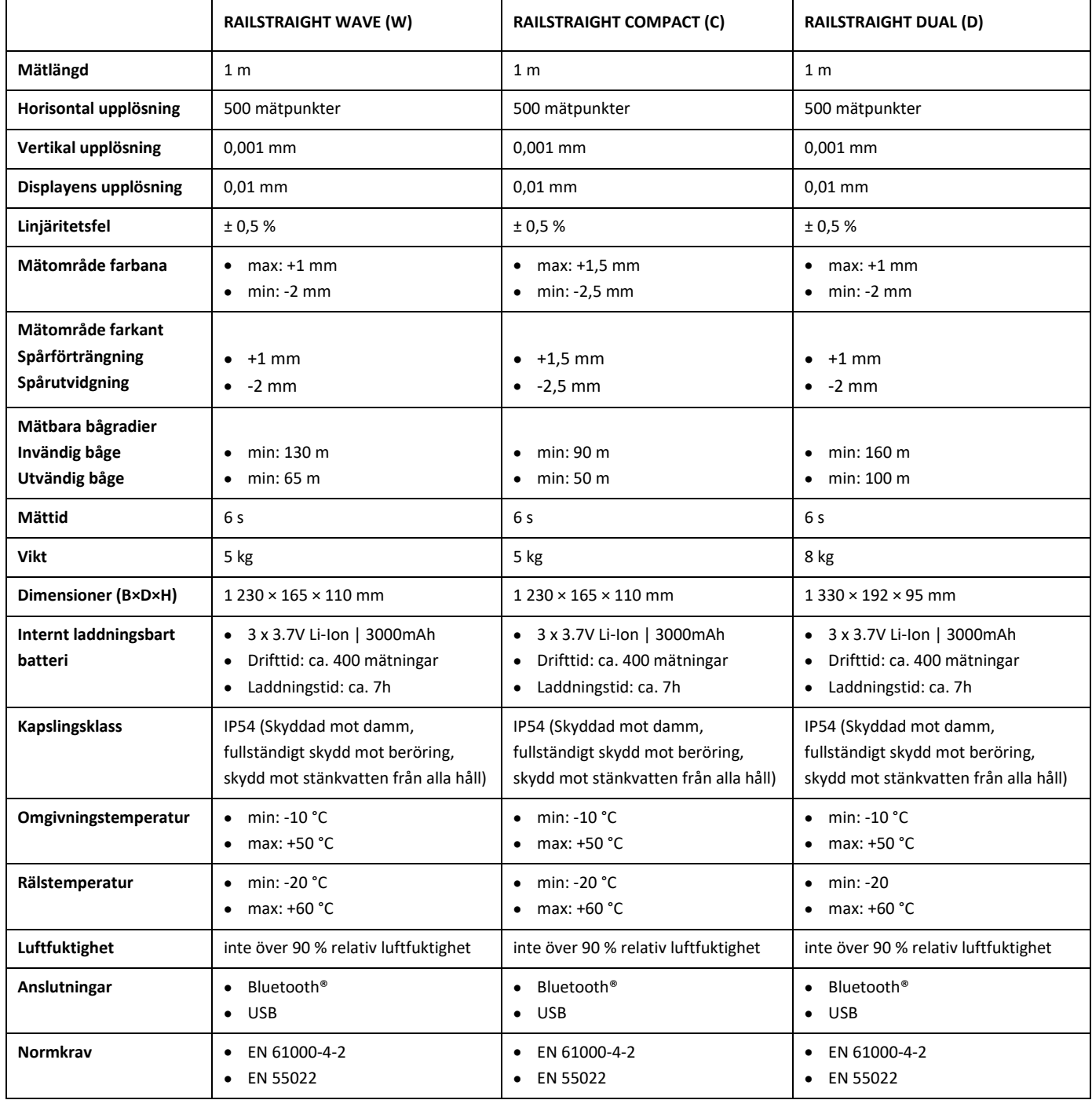

#### **Enhetens beståndsdelar**

#### **3.4.1 Railstraight Wave (W) och Railstraight Compact (C)**

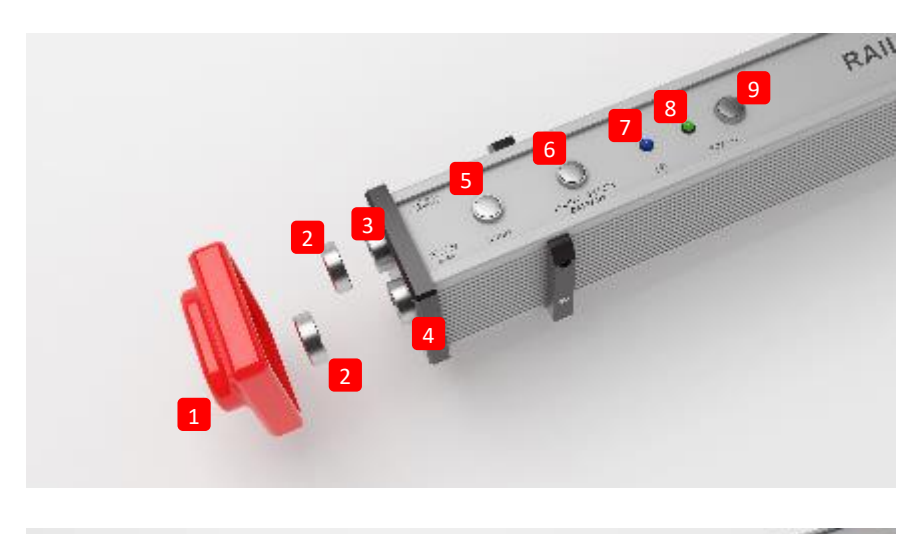

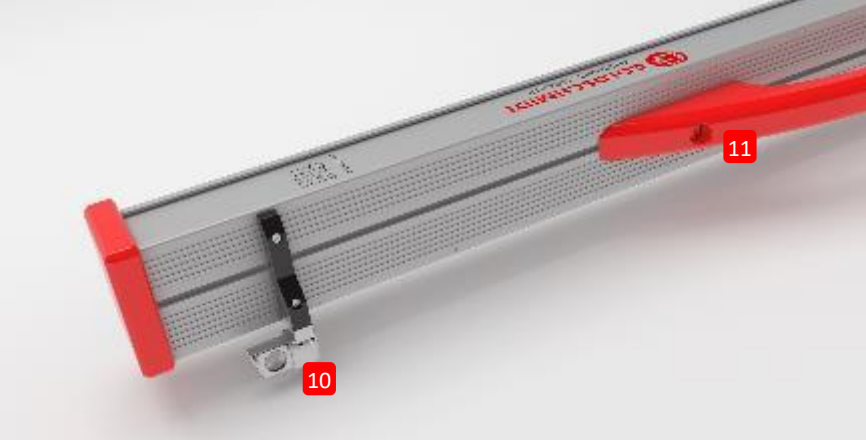

- **(1)** De båda s**ilikonsskydden** skyddar sidorna på Railstraight Wave & Compact mot yttre-påverkan. (se information i Kap. 5).
	- *→ Kap. [4.1](#page-22-0) [Ladda Railstraight](#page-22-0)*
	- *→ Kap. [4.2](#page-23-0) [Använda externa batterier](#page-23-0)*
- **(2)** De båda **skruvpropparna** skyddar **(3) laddningsuttaget** och **(4)** b**atterifacket** mot yttre påverkan (regn, stötar och så vidare).
	- *→ Kap. [4.1](#page-22-0) [Ladda Railstraight](#page-22-0)*
	- *→ Kap. [4.2](#page-23-0) [Använda externa batterier](#page-23-0)*
- **(3)** Med **Micro-USB laddningsuttaget** kan du ladda upp Railstraight.
	- *→ Kap. [4.1](#page-22-0) [Ladda Railstraight](#page-22-0)*
- **(4)** I **batterifacket** kan du lägga i externa batterier för att förlänga drifttiden på Railstraight.
	- *→ Kap. [4.2](#page-23-0) [Använda externa batterier](#page-23-0)*
- **(5)** Med den **manuella startknappen** kan du också starta Railstraight Wave & Compact manuellt vid mätningen. *→ Kap. [6.2](#page-29-0) [Genomföra en skarvmätning](#page-29-0)* →*Kap[. 6.3](#page-30-0) [Genomföra mätning av korrugering](#page-30-0) (W)*
- **(6)** Med **omkopplaren INT/EXT BATTERY** kan du ställa om strömförsörjningen för Railstraight från de interna laddningsbara batterierna till externa batterier.

*→ Kap. [4.2](#page-23-0) [Använda externa batterier](#page-23-0)*

- **(7) Bluetooth® LED:n** lyser blått när Railstraight är ansluten till din Android-enhet via Bluetooth®. *→ Kap. [6.1](#page-28-0) [Ansluta Railstraight-appen](#page-28-0) till Railstraight*
- **(8) Power LED:n** lyser grönt när du startar Railstraight med Power-knappen och blinkar rött när laddningsnivån i Railstraight respektive i de externa batterierna är för låg.

*→ Kap. [4](#page-21-0) [Strömförsörjning](#page-21-0)*

**(9)** Med **Power-knappen** (till-/ frånkopplare) kopplar du på och av Railstraight.

*→ Kap. [6.1](#page-28-0) [Ansluta Railstraight-appen](#page-28-0) till Railstraight*

**(10)** Med de båda **avståndshållarna** ställer du in Railstraight Wave & Compact för olika rälstyper.

*→ Kap. [5](#page-25-0) [Ställa in och placera Railstraight på rälsen](#page-25-0)*

**(11)** Med hjälp av **bärhandtaget** kan du ställa Railstraight på rälsen samt lyfta upp och transportera den.

#### **3.4.2 Railstraight Dual (D)**

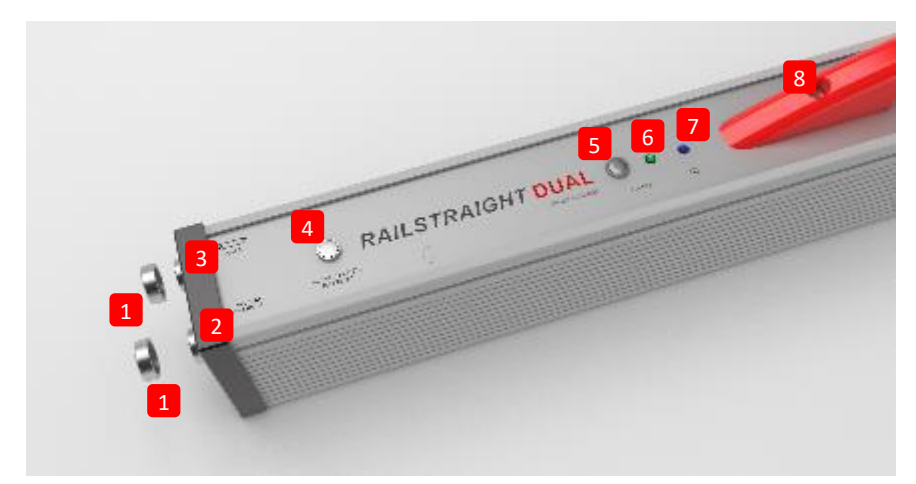

**(1)** De båda **skruvpropparna** skyddar **(2) laddningsuttaget** och **(3) batterifacket** mot yttre påverkan (regn, stötar och så vidare).

- *→ Kap[. 4.1](#page-22-0) [Ladda Railstraight](#page-22-0)*
- *→ Kap[. 4.2](#page-23-0) [Använda externa batterier](#page-23-0)*
- **(2)** Med **Micro-USB laddningsuttaget** kan du ladda Railstraight.
- *→ Kap[. 4.1](#page-22-0) [Ladda Railstraight](#page-22-0)*
- **(3)** I **batterifacket** kan du lägga i externa batterier för att förlänga drifttiden på Railstraight.
- *→ Kap[. 4.2](#page-23-0) [Använda externa batterier](#page-23-0)*
- **(4)** Med omkopplaren **INT/EXT BATTERY** kan du ställa om strömförsörjningen för Railstraight från de interna laddningsbara batterierna till externa batterier.
- *→ Kap[. 4.2](#page-23-0) [Använda externa batterier](#page-23-0)*
- **(5)** Med **Power-knappen** (till-/ frånkopplare) kopplar du på och av Railstraight.
- *→ Kap[. 6.1](#page-28-0) [Ansluta Railstraight-appen](#page-28-0) till Railstraight*
- **(6) Power LED:n** lyser grönt när du startar Railstraight med Power-knappen och blinkar rött när laddningsnivån i Railstraight respektive i de externa batterierna är för låg.
- *→ Kap[. 4](#page-21-0) [Strömförsörjning](#page-21-0)*
- **(7) Bluetooth® LED:n** lyser blått när Railstraight är ansluten till din Android-enhet via Bluetooth®.
- *→ Kap[. 6.1](#page-28-0) [Ansluta Railstraight-appen](#page-28-0) till Railstraight*
- **(8)** Med hjälp av **bärhandtaget** kan du ställa Railstraight på rälsen samt lyfta upp och transportera den.

#### <span id="page-16-0"></span>**Railstraight-appen**

Med hjälp av appen Railstraight styr du Railstraight. Appen kan hämtas på Google Play Store.

#### **3.5.1 Systemkrav**

 $\lceil i \rceil$  För att installera Railstraight -appen behöver du en smart phone eller en surfplatta med Android operativsystem och en fungerande internetuppkoppling.

Följande systemkrav gäller för installationen av Railstraight-appen på din smart phone /surfplatta:

- Android-operativsystem från Version 5.0
- Bluetooth®-funktion är nödvändig
- minst 20 MB ledigt minnesutrymme

#### **3.5.2 Installation och uppdateringar**

 $\|\cdot\|$  Säkerställ före installationen att din smarttelefon/ surfplatta har en aktiv internetuppkoppling.

 $\lceil \mathbf{i} \rceil$  Beroende på vilken modell och version din smarttelefon har är det möjligt att du kan hoppa över enskilda steg.

#### **Logga in på Google Play Store**

- 1. Öppna Google Play Store App.
- 2. Logga in med din Google-ID.

För att logga in på Google Play Store behöver du ett Google-konto. Om du ännu inte har ett konto, öppna ett sådant. Följ anvisningarna på bildskärmen för att göra detta

#### **Installation av Railstraight App**

- 1. Öppna Google Play Store App.
- 2. Sök Railstraight App Med sökfunktionen och välj denna ur sökresultaten.
- 3. Tryck på knappen **installera** och acceptera om nödvändigt åtkomsträttigheterna. Railstraight-appen laddas ned och installeras automatiskt. När proceduren är avslutad visas knappen **Öppna**.

#### **Uppdatering av Railstraight App**

- 1. Öppna Google Play Store App.
- 2. Välj menypunkten **Mina appar och spel**.
- 3. Om en uppdatering av Railstraight App finns tillgänglig visas applikationen under rubriken **Updates**. Välj appen genom att trycka på den.
- 4. Tryck på knappen **Uppdatera** och acceptera om ytterligare åtkomsträttigheter krävs. Railstraight App hämtas och installeras automatiskt. När proceduren är avslutad visas ett meddelande.

 $\|\cdot\|$  Kontrollera åtminstone en gång per månad om det finns nya uppdateringar för Railstraight App. Om inga uppdateringar genomförs regelbundet, kan det till leda till att dokumentationsprocessen blir felaktig.

**i i** Säkerställ före varje uppdatering att din smarttelefon/ surfplatta har en aktiv internetuppkoppling.

#### **Avinstallera Railstraight-appen**

- 1. Öppna Google Play Store App.
- 2. Välj menypunkten **Mina appar och spel**.
- 3. Tryck på Railstraight App, för att välja den.
- 4. Tryck på knappen **avinstallera** och bekräfta med **OK**. Railstraight App Avinstalleras automatiskt.

#### <span id="page-18-0"></span>**3.5.3 Verktygsfältet i Railstraight-appen**

Med hjälp av **verktygsfältet** kan du bland annat visa och gömma menyn eller hjälpen. Beroende på vilken bildskärm som är öppen innehåller **verktygsfältet** ytterligare knappar, såsom exempelvis spara, lägg till, exportera och så vidare.

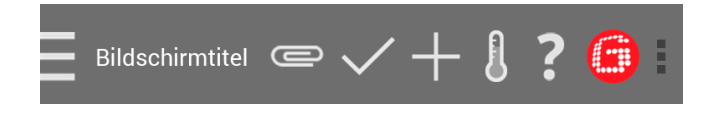

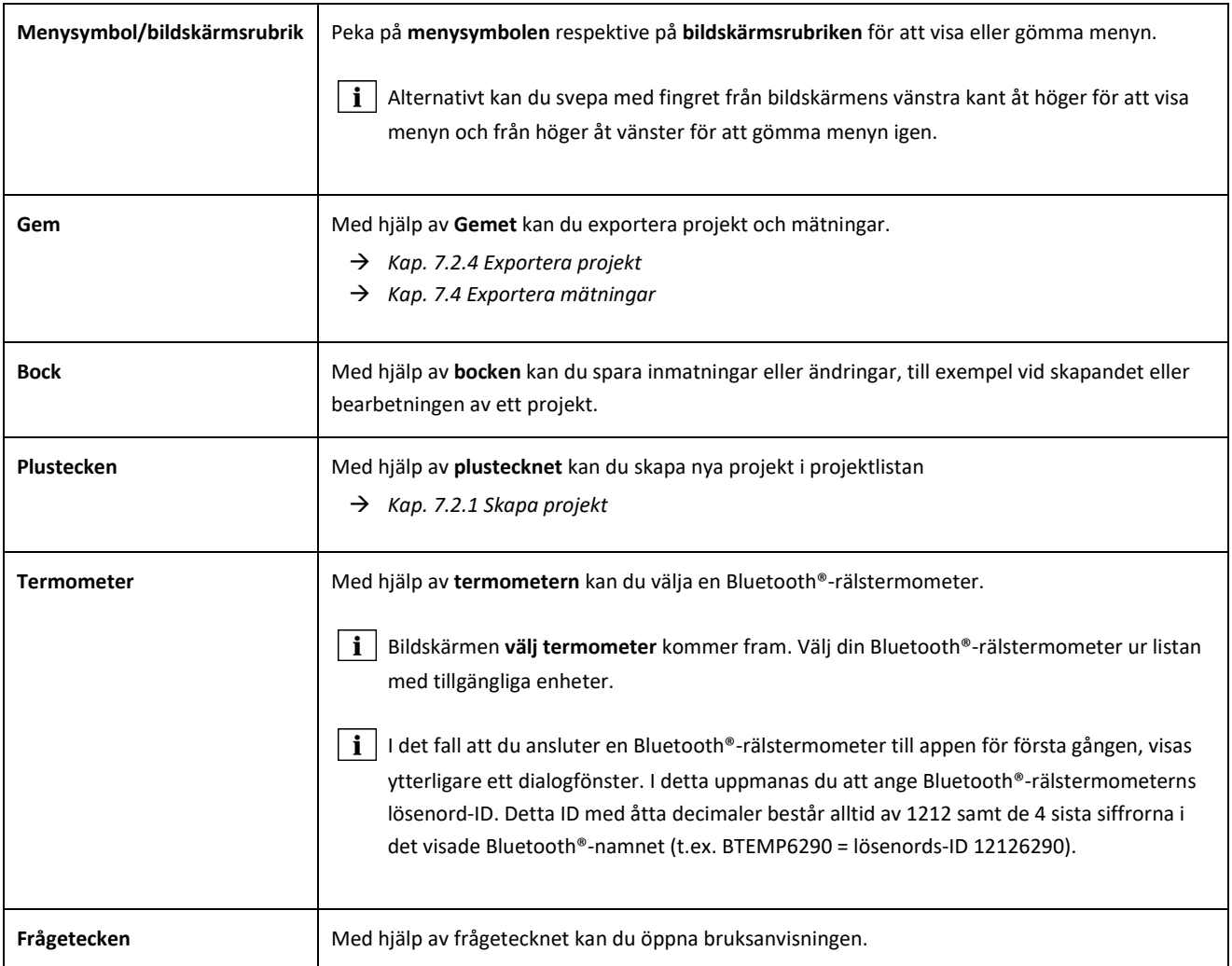

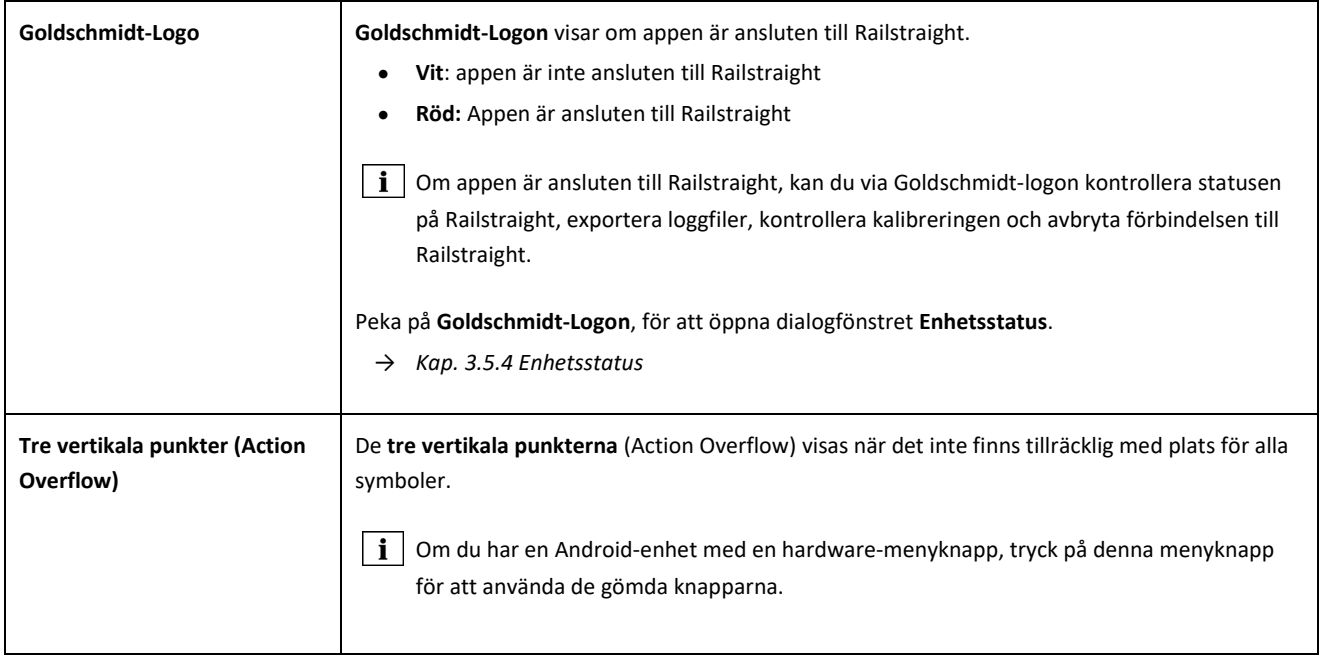

#### <span id="page-20-0"></span>**3.5.4 Enhetsstatus**

Peka i verktygsfältet på **Goldschmidt-Logon**, för att öppna dialogfönstret **Enhetsstatus**.

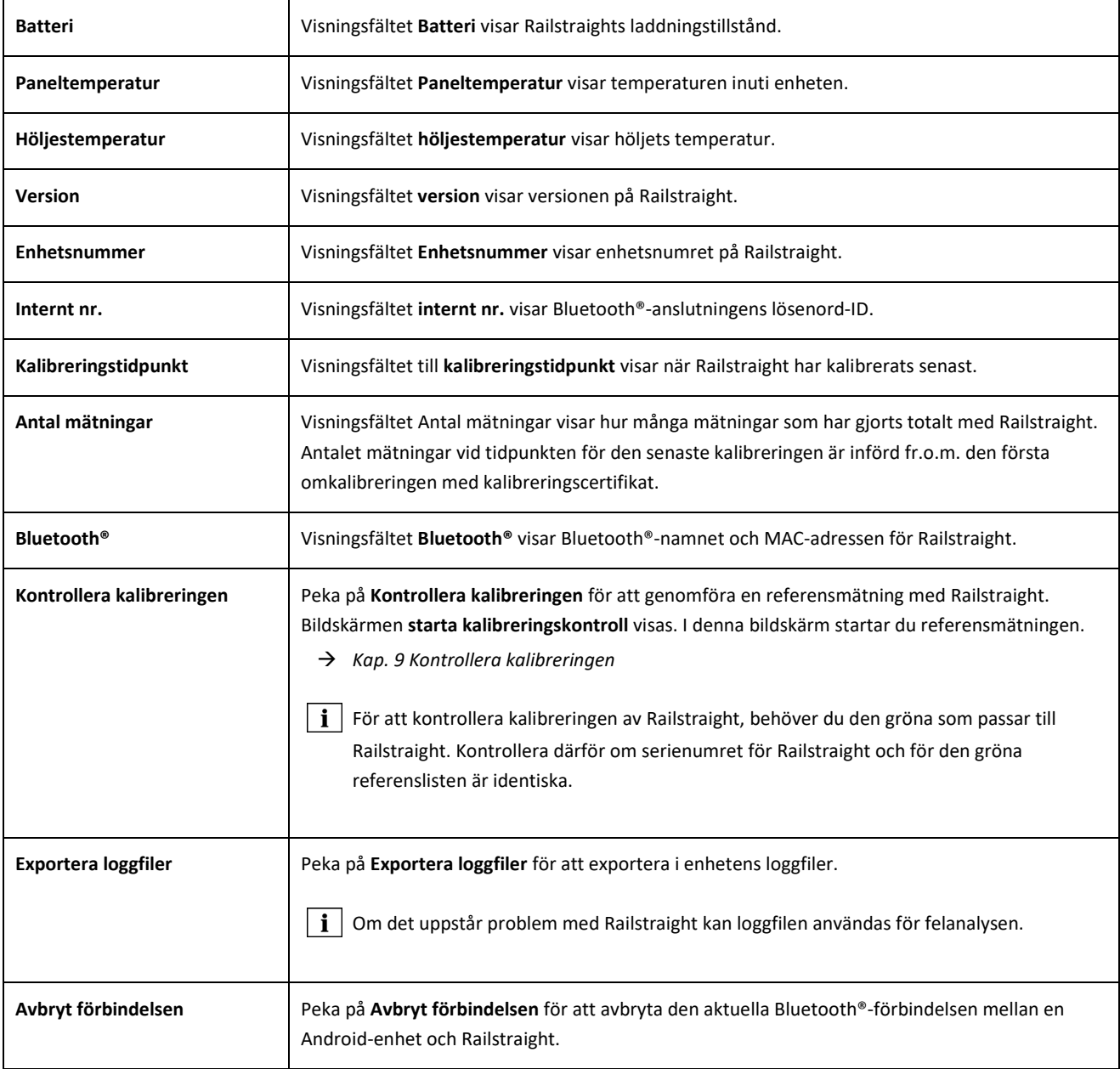

## <span id="page-21-0"></span>**4 Strömförsörjning**

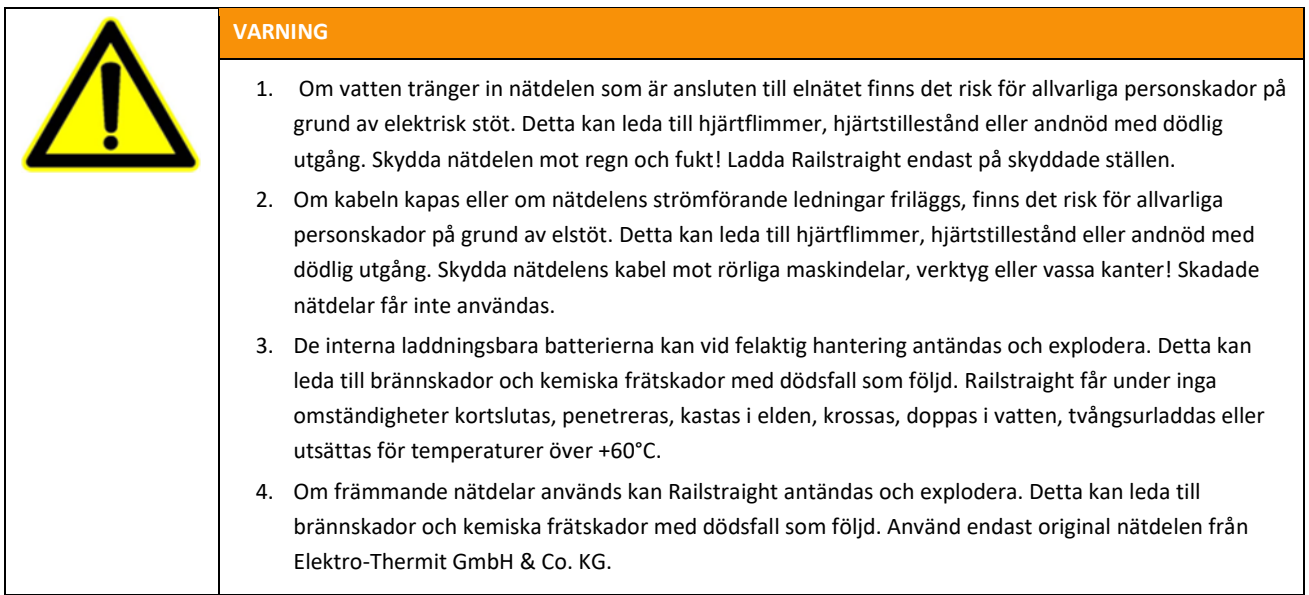

#### **Batteri-kontrolllamporna**

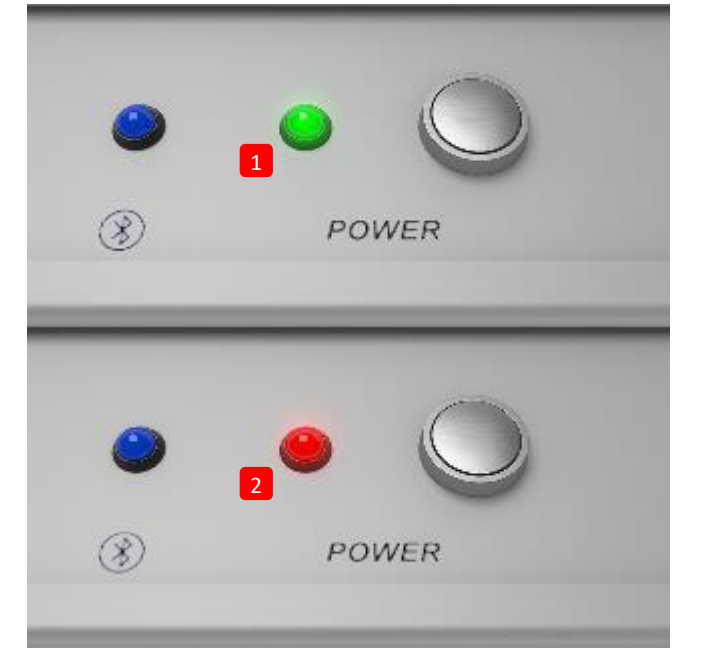

- **(1)** Lyser grönt, när Railstraight är fulladdad.
- **(2)** Blinkar rött när laddningsnivån i Railstraight respektive i de externa batterierna är för låg.

#### <span id="page-22-0"></span>**Ladda Railstraight**

**i** Laddningstiden för Railstraight är ungefär 7 timmar.

Med en fulladdad Railstraight kan du genomföra ca. 400 mätningar.

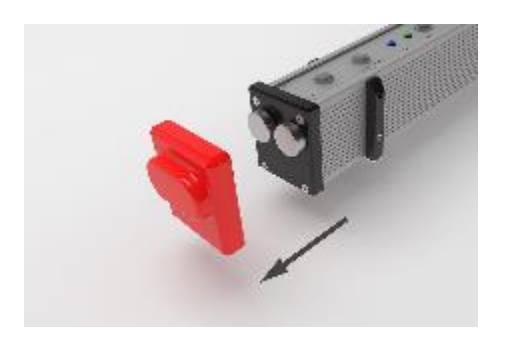

1. Avlägsna den röda skyddshättan (W/C).

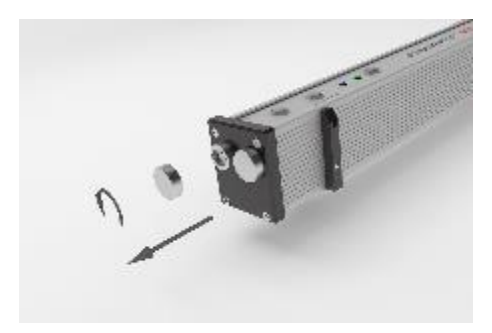

2. Lossa skruvproppen från laddningsuttaget.

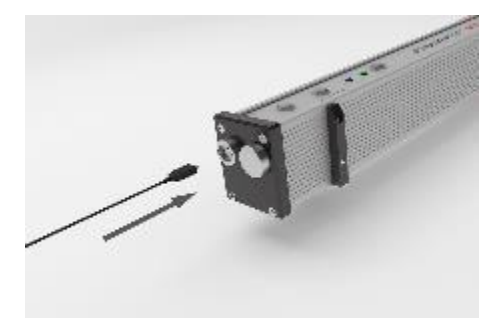

3. Anslut nätdelen till Railstraight.

4. Anslut stickproppen till i eluttaget. Batteriet laddas.

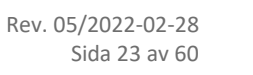

#### <span id="page-23-0"></span>**Använda externa batterier**

Du kan också använda Railstraight med externa batterier eller laddningsbara sådana, exempelvis för att förlänga drifttiden eller om det inte finns någon möjlighet att ladda.

För strömförsörjning behövs åtta **1,5 V AA-batterier** eller **1,2 V laddningsbara AA-batterier**.

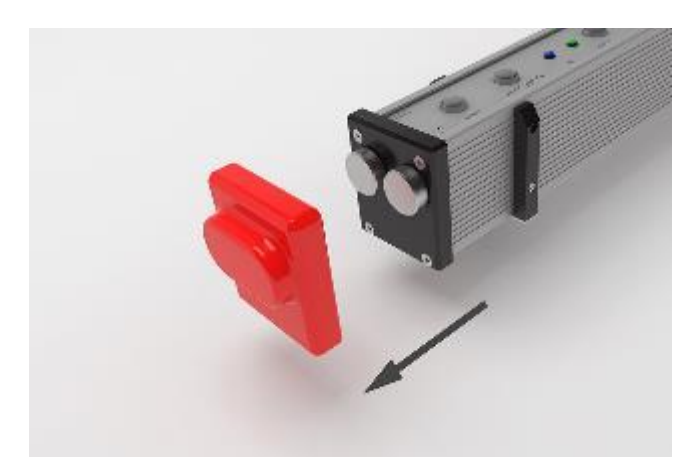

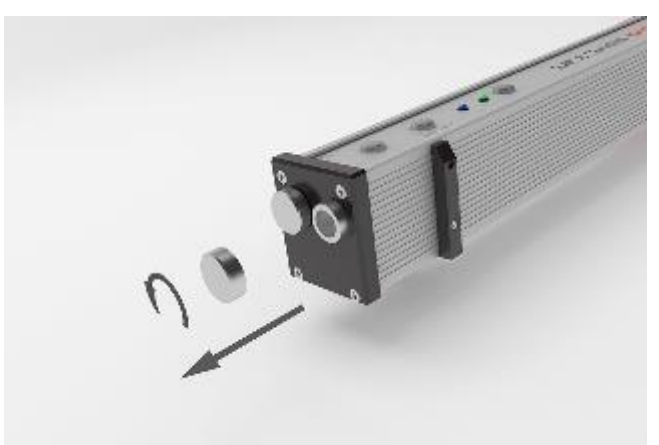

1. Avlägsna den röda skyddshättan (W/C).

2. Lossa skruvproppen från batterifacket.

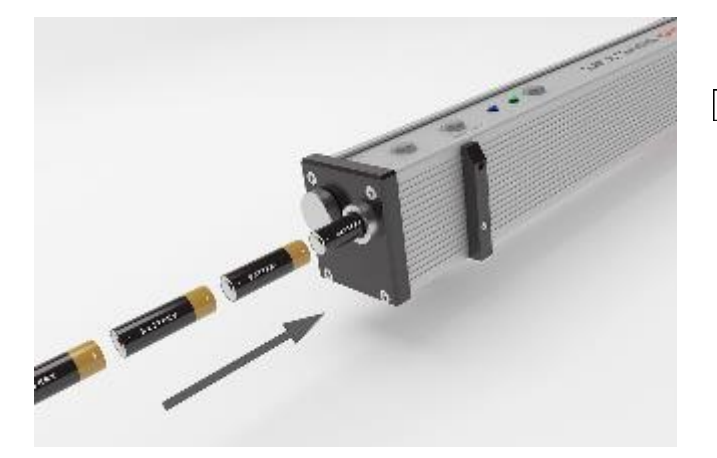

- 3. Lägg in batterierna i batterifacket.
- **i** Batteriernas pluspoler skall riktas inåt.

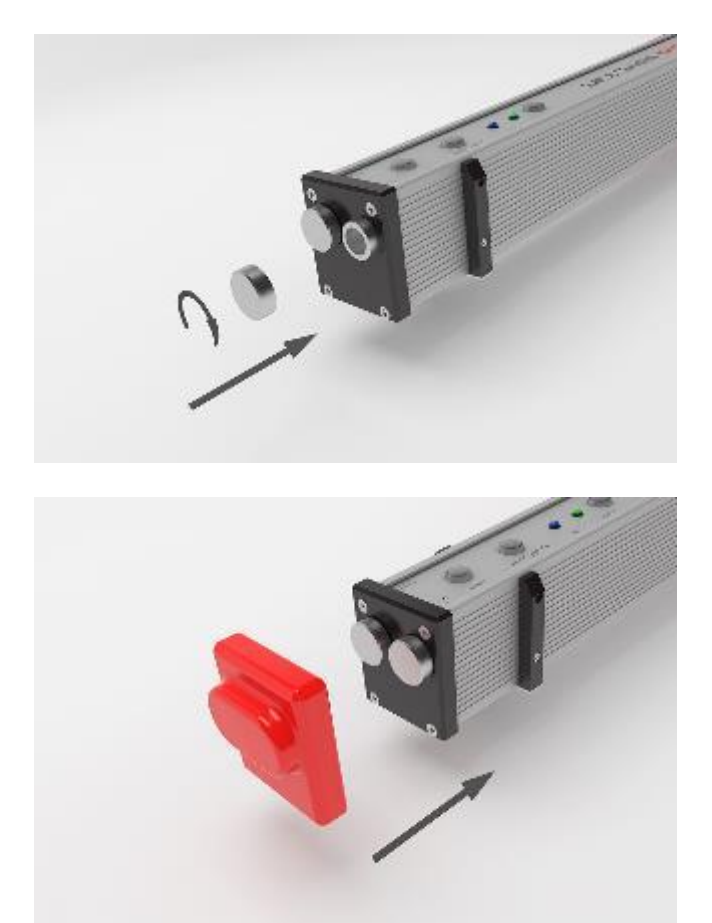

4. Skruva fast batterifacket.

5. Sätt fast den röda skyddshättan (W/C): (se information i Kap. 5).

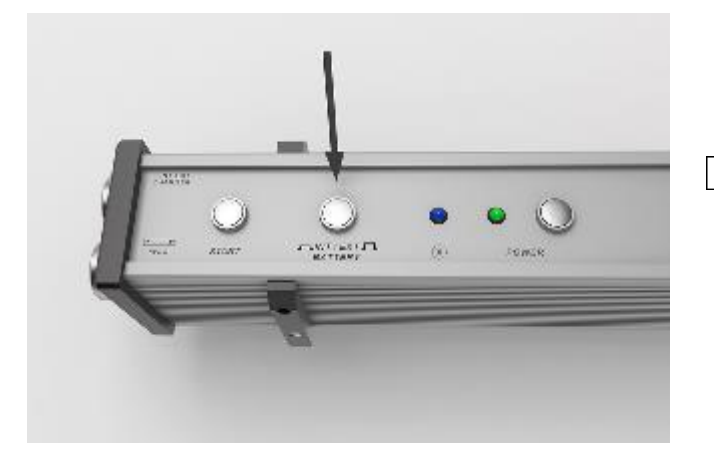

- 6. Tryck på Railstraight:s omkopplare **INT/EXT BATTERY**. Railstraight ställer om strömförsörjningen från de interna laddningsbara batterierna till externa batterier.
- Tryck en gång till på omkopplaren **INT/EXT BATTERY**, för att ställa om strömförsörjningen från externa batterier till interna laddningsbara batterier.

## <span id="page-25-0"></span>**5 Ställa in och placera Railstraight på rälsen**

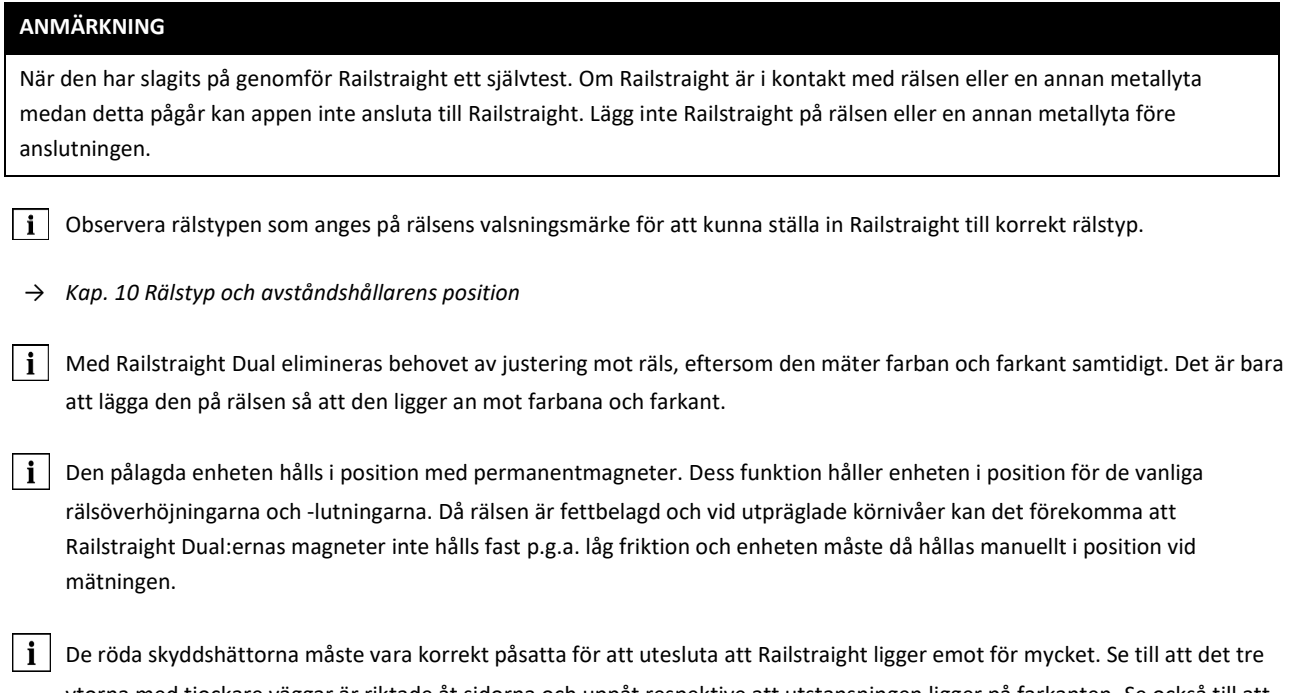

ytorna med tjockare väggar är riktade åt sidorna och uppåt respektive att utstansningen ligger på farkanten. Se också till att ingen smuts befinner sig mellan silikonhättan och den svarta ändplattan. I osäkra fall ska de röda skyddshättorna avlägsnas före mätningen.

#### <span id="page-25-1"></span>**Ställa in och placera Railstraight för mätning av farbanan (W/C)**

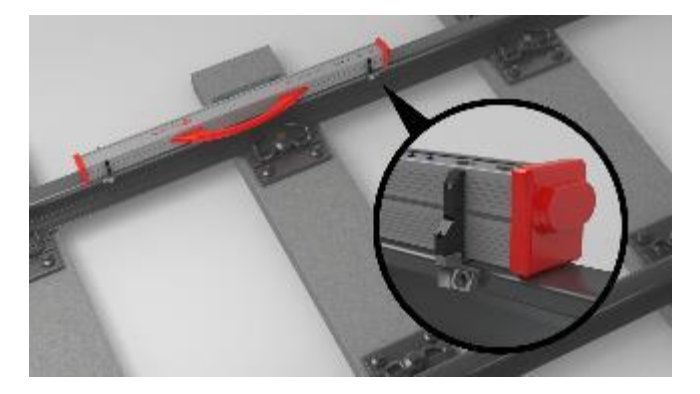

- 1. Vrid de båda avståndshållarna till önskad position (i exempelbilden: Position A). Avståndshållarna låser känn- och hörbart i de enskilda positionerna.
- 2. Lägg Railstraight med mätytan **på farbanan**.
- **Avståndshållaren** ligger emot **farkanten**, på **skenans insida** med ytan av den ingraverade bokstaven.

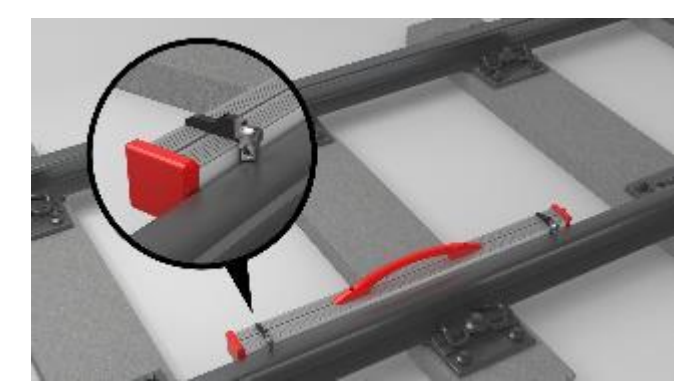

#### <span id="page-26-0"></span>**Ställa in och placera Railstraight för mätning av farkanten (W/C)**

- 1. Vrid de båda avståndshållarna till **position G**. Avståndshållarna låser känn- och hörbart.
- 2. Lägg Railstraight med mätytan på **rälsens inre farkant**.
- Avståndshållarna **ligger emot farbanan** med ytan av den ingraverade bokstaven "G".

#### **6 Mäta med Railstraight**

För att mäta med Railstraight behöver du en Android-enhet på vilken Railstraight-appen är installerad. l i

- *→ Kap[. 3.5](#page-16-0) [Railstraight-appen](#page-16-0)*
- $\mathbf{i}$ Railstraight och Android-enheten måste vara laddade.
- *→ Kap[. 4.1](#page-22-0) [Ladda Railstraight](#page-22-0)*
- l i Du kan också använda Railstraight med externa batterier, exempelvis för att förlänga drifttiden eller om det inte finns någon möjlighet att ladda.
- *→ Kap[. 4.1](#page-22-0) [Ladda Railstraight](#page-22-0)*

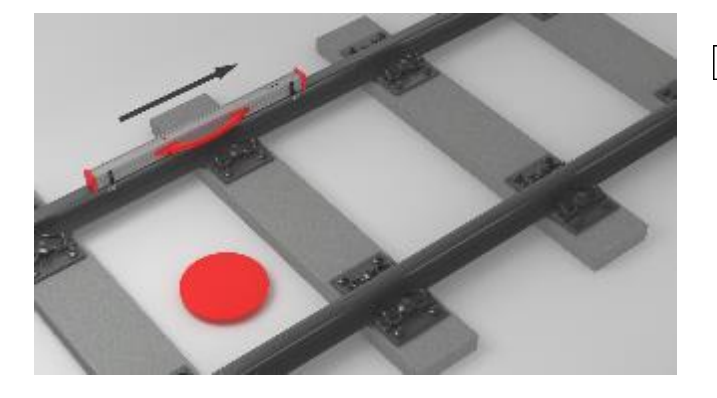

 $\|\mathbf{i}\|$  Ställ dig för att tolka mätresultatet på insidan av rälsen (se den röda punkten på bilden). Sett från denna position mäter Railstraight från vänster till höger, dvs i Iäsriktningen. Det gör att du kan tolka resultatdiagrammet i appen lättare eftersom det också byggs upp (i läsriktningen) från vänster till höger.

#### **ANMÄRKNING**

I vissa länder (exempelvis i Nederländerna) får du medan mätningen pågår **inte stå på insidan av rälsen** utan endast på utsidan av skenan som ska mätas. Sett från denna position mäter Railstraight från höger till vänster, dvs mot Iäsriktningen. Därför måste du i Nederländerna tolka mätresultatet spegelvänt.

#### <span id="page-28-0"></span>**Ansluta Railstraight-appen till Railstraight**

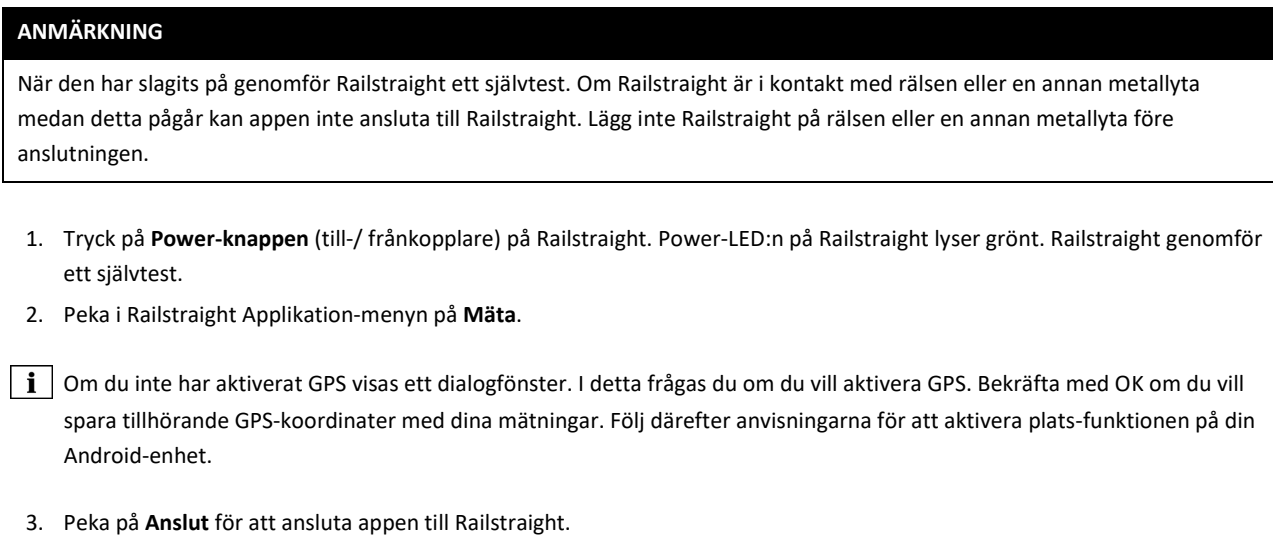

 $\boxed{\mathbf{i}}$  I det fall att Bluetooth® inte är aktiverat visas ett dialogfönster. I detta meddelas det att appen försöker aktivera Bluetooth®.

4. Bekräfta dialogfönstret med **Tillåt**. Bluetooth® aktiveras. Appen ansluter sig till Railstraight. Bluetooth®-LED:n på Railstraight lyser blått. Bildskärmen **starta mätning** visas.

#### **ANMÄRKNING**

Om du ansluter appen till vald Railstraight för första gången visas ytterligare ett dialogfönster. I detta uppmanas du att ange lösenord-ID:n för Railstraight. Detta ID med åtta decimaler består alltid av 1212 samt de 4 sista siffrorna i det visade Bluetooth®-namnet (t.ex. SECRC6290 = lösenords-ID 12126290).

#### <span id="page-29-0"></span>**Genomföra en skarvmätning**

Inom ramen för en skarvmätning kan du mäta skenans farbana och farkant. Railstraight Dual mäter båda samtidigt. Med Railstraight Compact och med Railstraight Wave mäter du förbana och farkant separat. Gör därvid på följande sätt:

#### <span id="page-29-2"></span>**6.2.1 Mäta farbanan**

- 1. Ställ in avståndshållaren på Railstraight enligt rälstypen (W/C).
- *→ Kap[. 5.1](#page-25-1) [Ställa in och placera Railstraight](#page-25-1) för mätning av farbanan (W/C)*
- 2. Lägg Railstraight med mätytan på farbanan.

Avståndshållarna resp. anslagen ligger emot **farkanten på skenans insida**.

- 3. Peka i Railstraight appmenyn på **Mäta**.
- 4. Peka på **Stöt** (W).
- 5. Peka på **Farbana** (W/C).
- 6. Kontrollera om avståndshållarna resp. anslagen ligger emot farkanten.
- 7. Peka på **Starta mätning**. Railstraight börjar mäta. Därefter visas mätresultaten.
- → *Kap[. 6.4.1](#page-31-0) [Mätresultaten för en skarvmätning](#page-31-0)*

#### <span id="page-29-1"></span>**6.2.2 Mäta farkanten (W/C)**

- 1. Ställ in avståndshållaren på Railstraight till **ställning G** (farkant).
- *→ Kap. [5.2](#page-26-0) [Ställa in och placera Railstraight](#page-26-0) för mätning av farkanten (W/C)*
- 2. Håll Railstraight med mätytan på skenans inre farkant.
- Avståndshållarna ligger emot **farbanan**.
- 3. Peka i Railstraight Applikation-menyn på **Mäta**.
- 4. Peka på **Farkant**.
- 5. Kontrollera om avståndshållarna ligger emot farbanan.
- 6. Peka på **Starta mätning**. Railstraight börjar mäta. Därefter visas mätresultaten.
- → *Kap[. 6.4.1](#page-31-0) [Mätresultaten för en skarvmätning](#page-31-0)*
- $||\mathbf{i}||$  För att kunna kontrollera Railstraight bättre vid mätningen kan du starta mätningen med den manuella startknappen på Railstraight.

#### <span id="page-30-0"></span>**Genomföra mätning av korrugering (W)**

 $\boxed{\mathbf{i}}$  Mätning av korrugering är endast möjlig med Railstraight Wave.

Inom ramen för mätning av korrugering mäter du en sträcka på upp till 5 m. Railstraight Wave skall läggas upprepade gånger längs med farbanan från vänster till höger med 50 cm mellanrum. **Avsnittsvisningen** i Railstraight-appen visar vilka avsnitt du redan har mätt respektive hur många meter som redan har mätts.

 $\|\mathbf{i}\|$  Gör en markering på skenan med 50 cm mellanrum. Utnyttja också markeringarna på Railstraight Wave.

- 1. Ställ in avståndshållaren på Railstraight Wave enligt rälstypen.
- *→ Kap[. 5.1](#page-25-1) [Ställa in och placera Railstraight](#page-25-1) för mätning av farbanan (W/C)*
- 2. Lägg Railstraight Wave med mätytan på farbanan.

**i** Avståndshållarna ligger emot farkanten på skenans insida.

- 3. Peka i Railstraight app-menyn på **Mäta**.
- 4. Peka på **Mätning av korrugering**.
- 5. Kontrollera att avståndshållarna ligger emot farkanten.
- 6. Peka på **Starta mätning**. Railstraight Wave inleder mätning av korrugering i det första avsnittet. Bildskärmen **Mätning av korrugering** visas.
- 7. Flytta Railstraight Wave 50 cm åt höger.
- 8. Peka på **mät följande avsnitt**, för att mäta nästa avsnitt. Railstraight Wave börjar mäta följande avsnitt.
- 9. Upprepa steg 7 till 8 tills alla avsnitt har mätts. Därefter visas mätresultaten.
- → *Kap[. 6.4.2](#page-39-0) [Mätresultat för mätning av korrugering](#page-39-0)*

 $|i|$ Du kan också avsluta mätningen av korrugering i förtid. Peka för ändamålet på **Avsluta mätning**. Då visas mätresultaten för avsnitten som har mätts hittills.

För att kunna kontrollera Railstraight Wave bättre vid mätningen, kan du starta mätningen med den manuella **startknappen** på Railstraight Wave.

#### **Mätresultat**

## <span id="page-31-0"></span>**6.4.1 Mätresultaten för en skarvmätning**

Efter en skarvmätning kan du utvärdera resultaten enligt olika metoder. Du kan tillfoga mätningenen farkant eller farbana, upprepa mätningen eller spara.

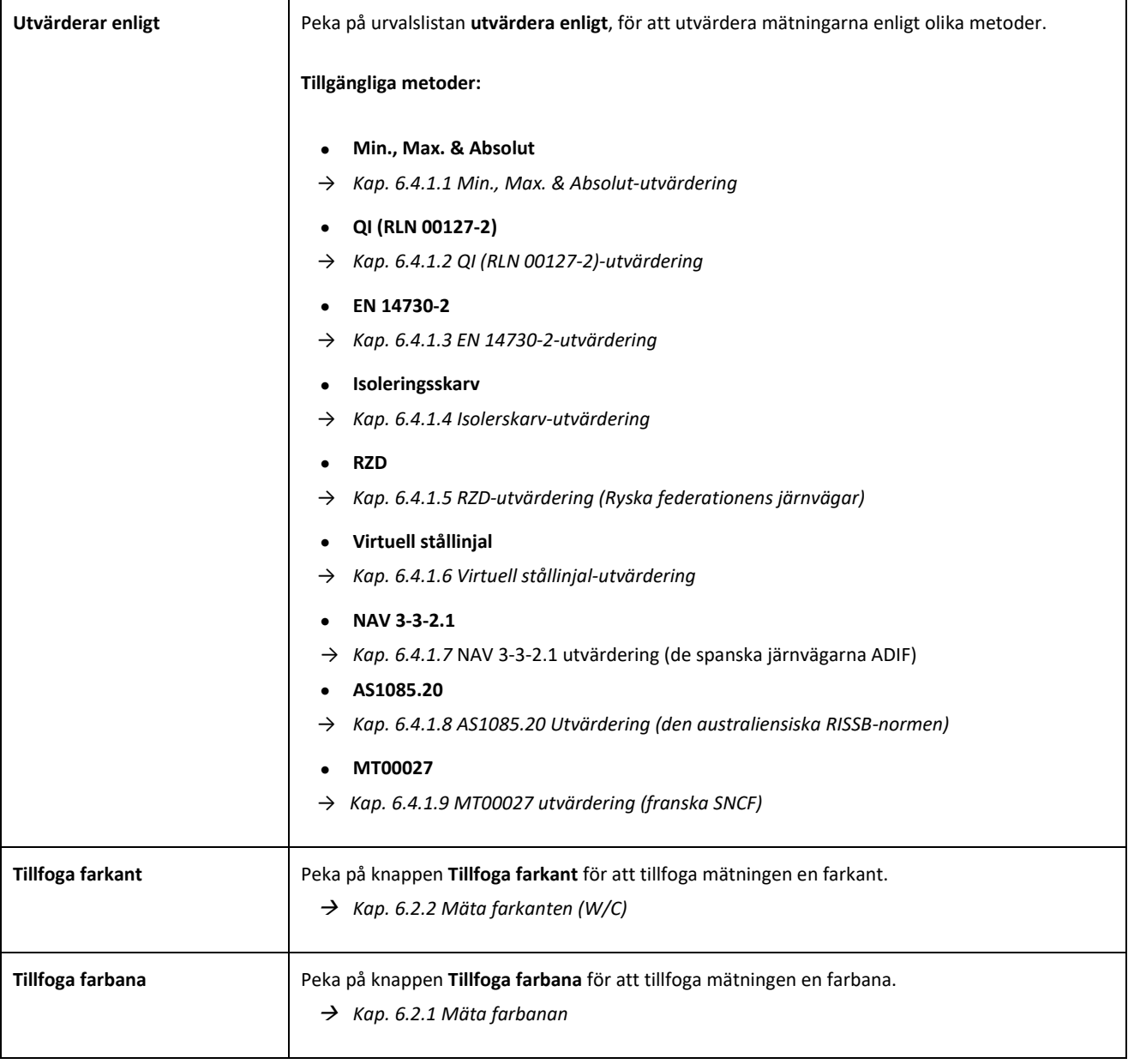

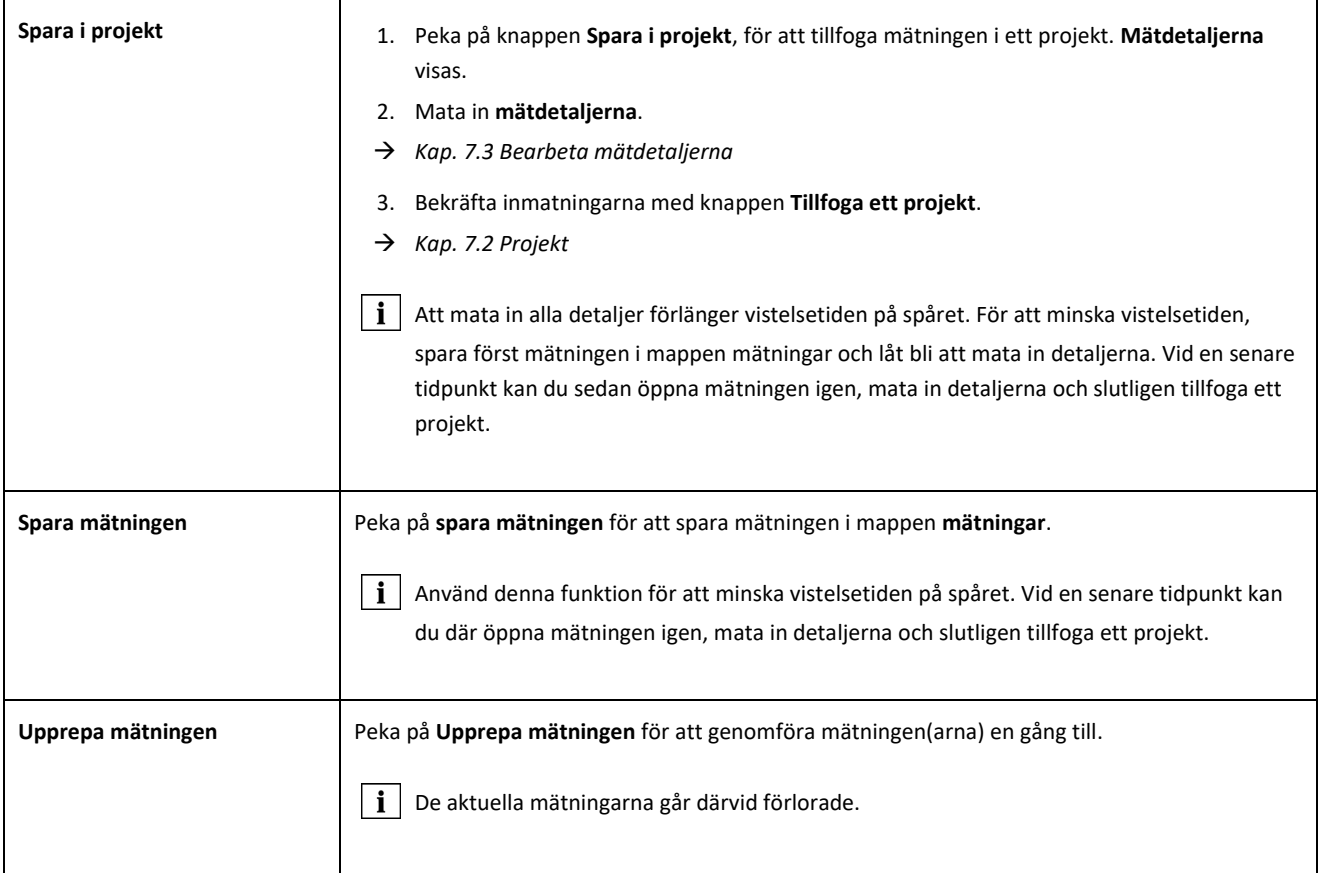

#### <span id="page-33-0"></span>**6.4.1.1 Min., Max. & Absolut-utvärdering**

Denna utvärderingen visar mätning(ens)arnas **Minimum (Min.)**, **Maximum (Max.)** och **Absoluta värde(n) (Abs., avstånd mellan Min. och Max)**.

- **Rött:** Mätresultat för farbanemätningen
- **Mörkblått:** Mätresultat för farkantsmätningen

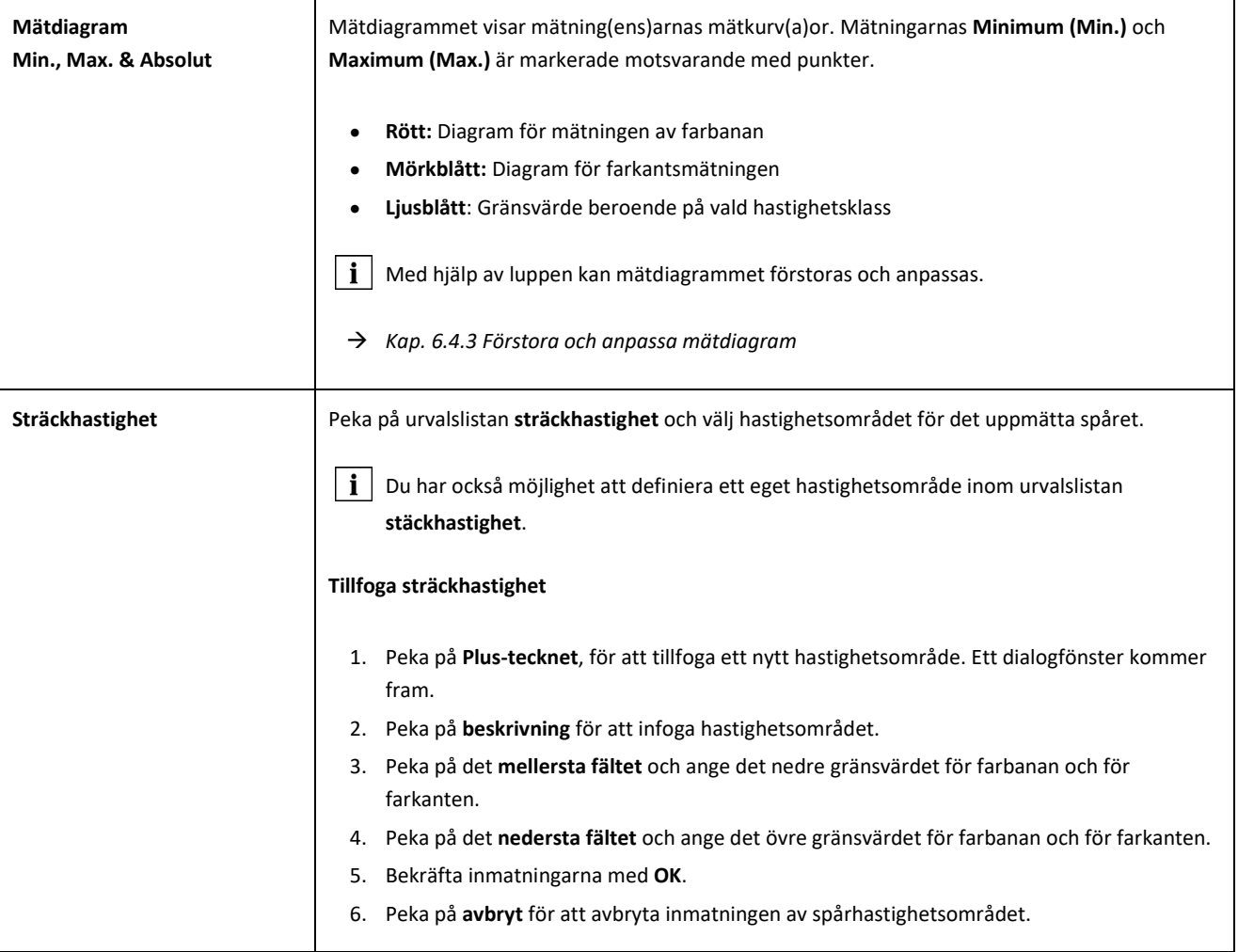

#### <span id="page-34-0"></span>**6.4.1.2 QI (RLN 00127-2)-utvärdering**

Denna utvärdering ger det uppnådda **kvalitetsindexet** på det uppmätta skenavsnittet.

- **QI (OK!):** Uppfyller kvalitetsindexets tillåtna gränsvärde.
- **QI (för högt):** Uppfyller inte kvalitetsindexets tillåtna gränsvärde.

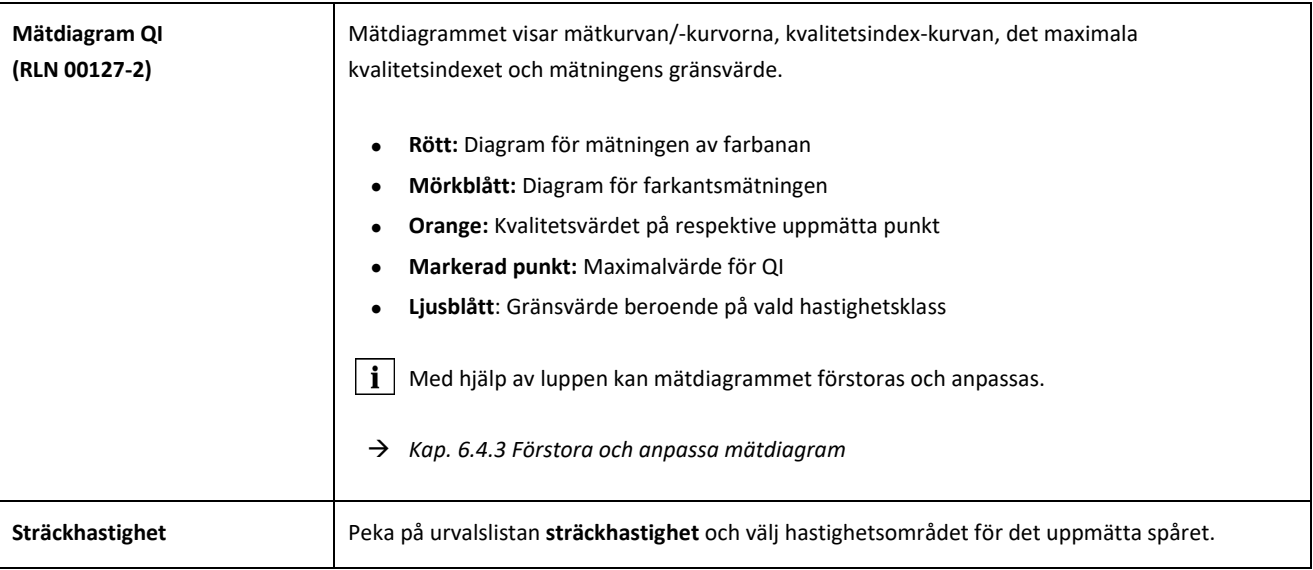

#### <span id="page-35-0"></span>**6.4.1.3 EN 14730-2-utvärdering**

Denna utvärderingen anger om svetsningen befinner sig inom toleranserna för EN 14730-2.

- **Svetsning accepterad:** Svetsningen befinner sig inom toleranserna för EN 14730-2.
- **Svetsning inte accepterad:** Svetsningen befinner sig utanför toleranserna för EN 14730-2.

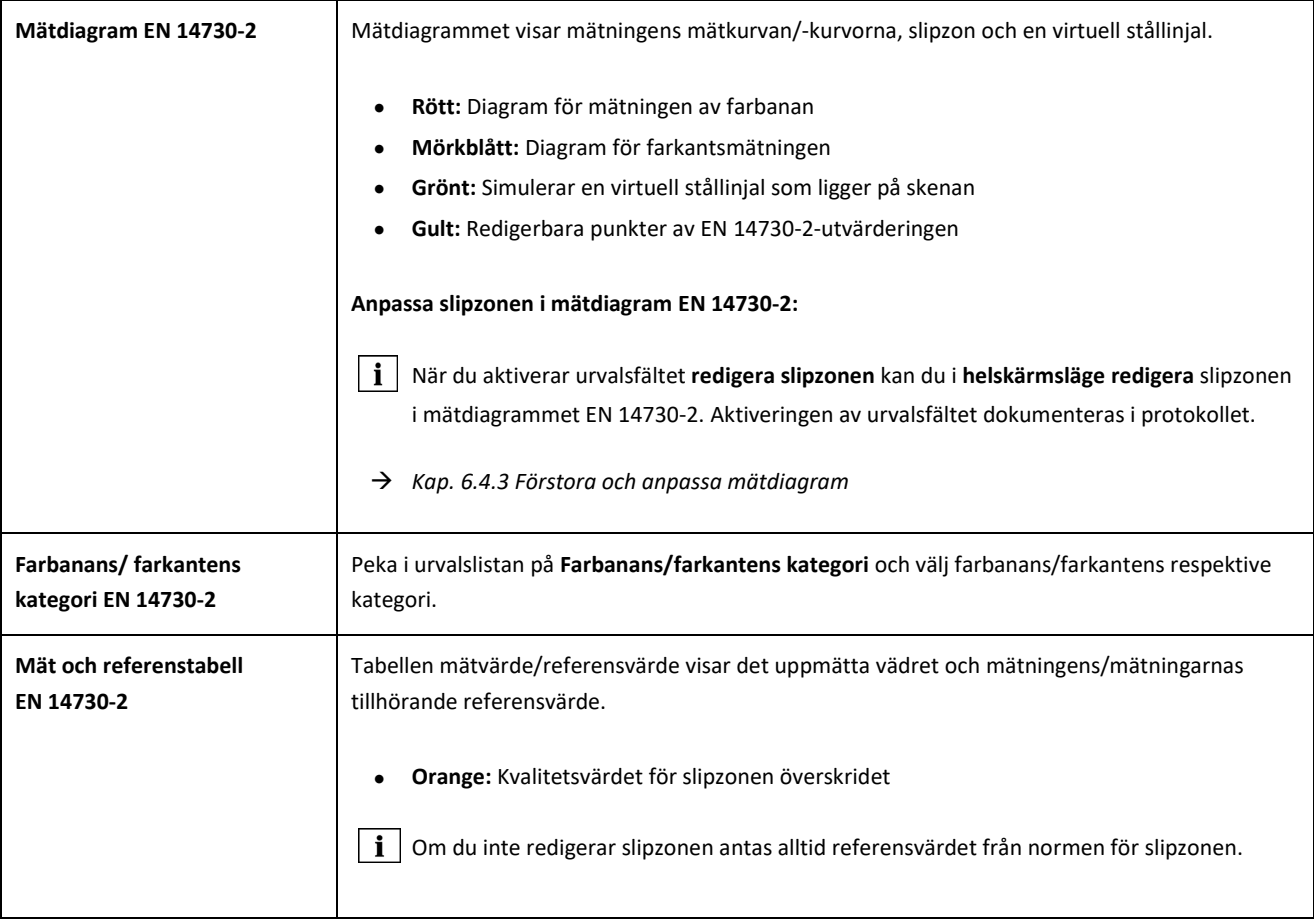

#### <span id="page-36-0"></span>**6.4.1.4 Isolerskarv-utvärdering**

Utvärderingen visar **isolerskarvens** uppmätta **längd**.

 $\|\mathbf{i}\|$  Detta värde kan förändras genom att anpassa isolerskarven i mätdiagrammet isolerskarv.

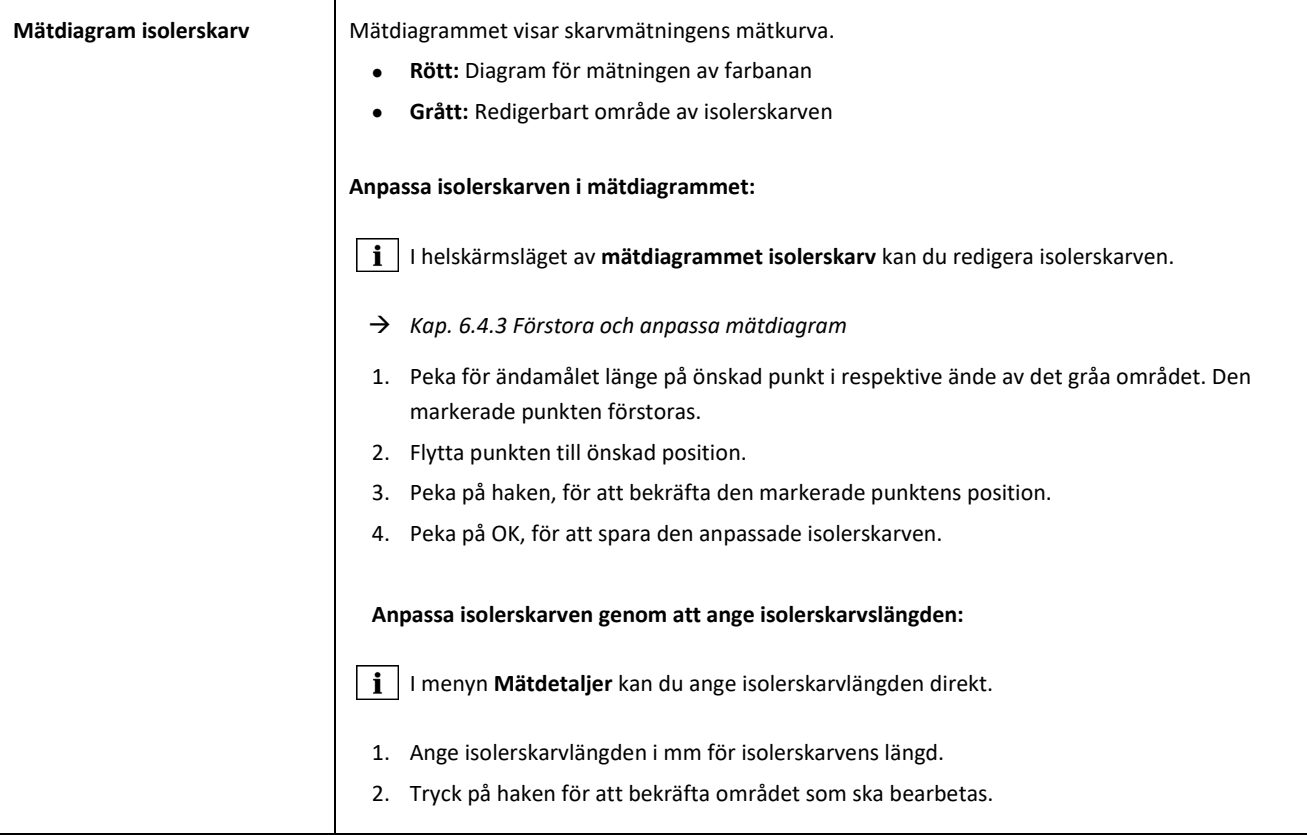

#### <span id="page-36-1"></span>**6.4.1.5 RZD-utvärdering (Ryska federationens järnvägar)**

På liknande sätt som EN 14730-2 Utvärderar denna metod farbanor och farkanter enligt sträck-kategorier. Det senare kan du definiera som individuella sträck-kategorier. Toleranserna omfattar **lokala avvikelser, rakhetsavvikelser** samt ett värde för **mittensänkning**.

#### <span id="page-36-2"></span>**6.4.1.6 Virtuell stållinjal-utvärdering**

Denna utvärdering beräknar det vertikala spaltmåttet mellan den virtuella stållinjalen och den uppmätta längsprofilen. Spaltmåttet visas i övre delen av diagrammet. Under diagrammet kan du ange den maximalt tillåtna **bladmåttstjockleken**.

- **Svart:** Spaltmåttet är tillåtet och ligger inom toleransen
- **Rött:** Spaltmåttet är inte tillåtet och ligger utanför toleransen

Peka på mätdiagrammets **lupp** och zooma in i diagrammet för att visualisera spaltmåtten och deras längddimensioner.

→ *Kap[. 6.4.3](#page-43-0) [Förstora och anpassa mätdiagram](#page-43-0)*

#### <span id="page-37-0"></span>**6.4.1.7 NAV 3-3-2.1 utvärdering (de spanska järnvägarna ADIF)**

Denna utvärdering anger om svetsningen befinner sig inom toleranserna för direktivet NAV 3-3-2.1.

- **Svetsning accepterat:** Svetsningen befinner sig inom toleranserna för NAV 3-3-2.1
- **Svetsning inte accepterad:** Svetsningen befinner sig utanför toleranserna för NAV 3-3-2.1

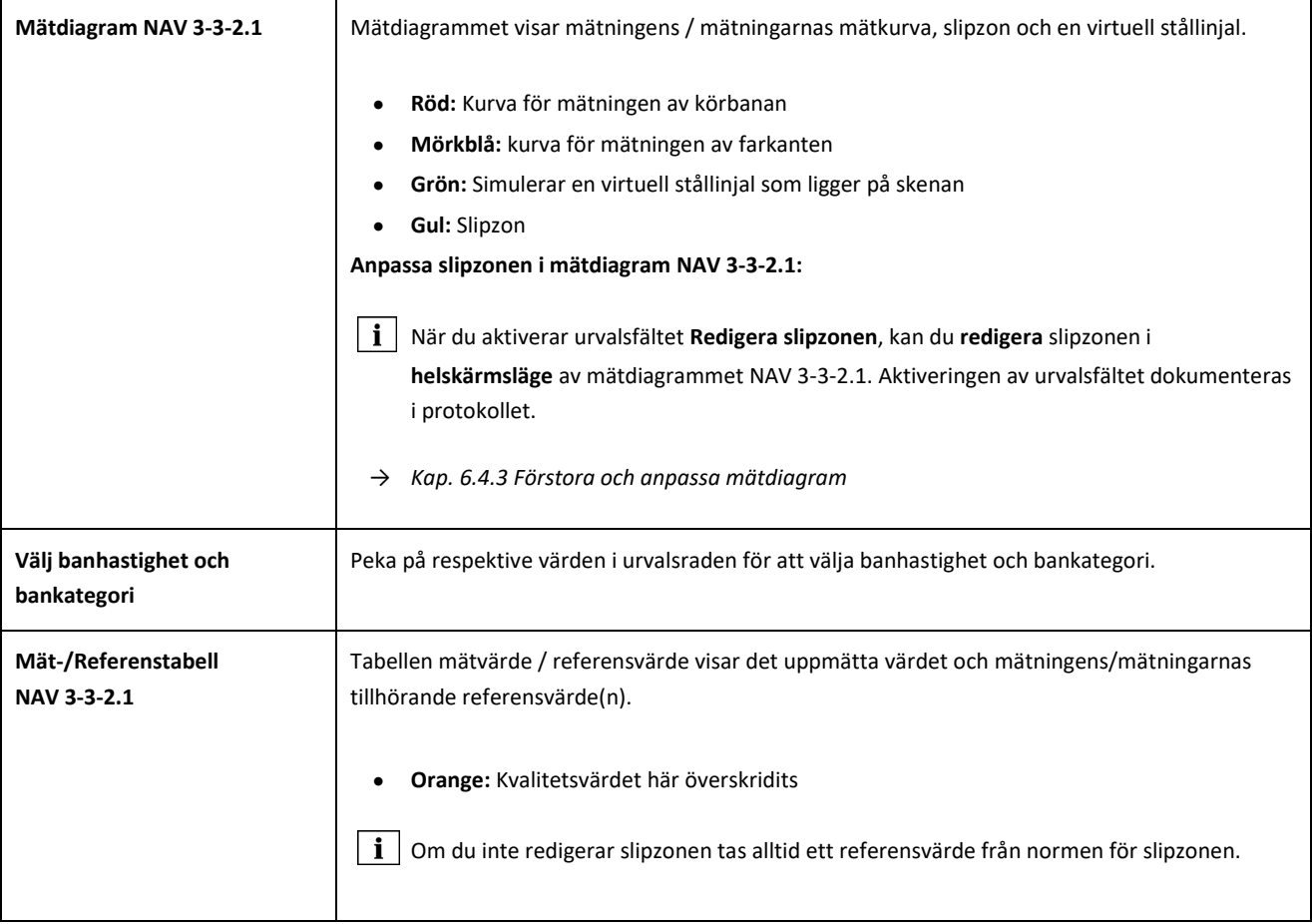

#### <span id="page-38-0"></span>**6.4.1.8 AS1085.20 Utvärdering (den australiensiska RISSB-normen)**

Denna utvärdering visar huruvida stigningen av längdprofilen på det uppmätta skenstället befinner sig inom toleranserna för normen AS1085.20 och visar mätningarnas minimum (Min.), maximum (Max.) och absolutvärden (Abs., avståndet mellan Min. och Max.) i mrad.

- **Svetsning accepterat:** Längdprofilen befinner sig inom toleranserna för AS1085.20
- **Svetsning inte accepterad:** Längdprofilen befinner sig utanför toleranserna för AS1085.20

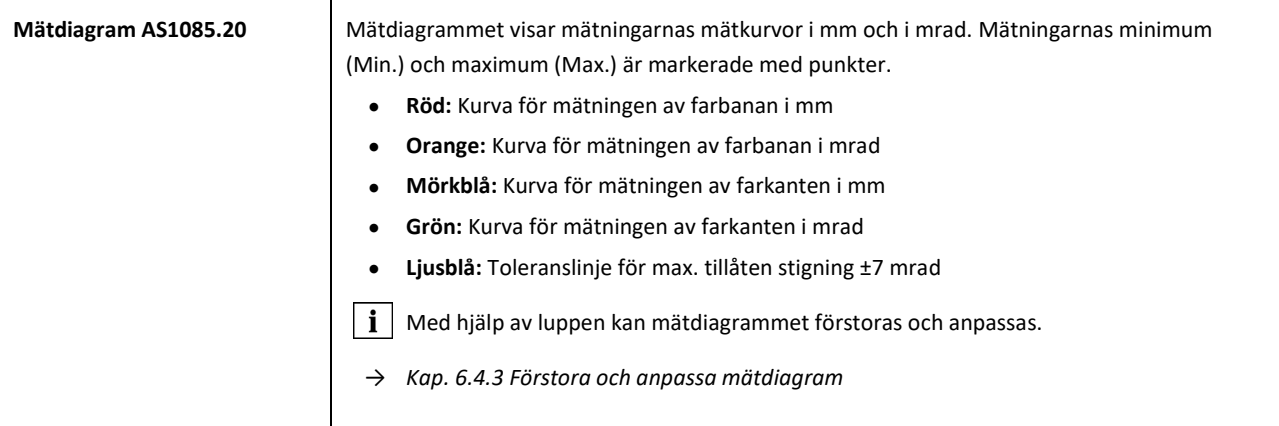

#### <span id="page-38-1"></span>**6.4.1.9 MT00027 utvärdering (franska SNCF)**

Denna utvärdering anger om svetsningen befinner sig inom toleranserna för direktivet MT00027.

- **Svetsning accepterad**: Svetsningen befinner sig inom toleranserna för MT00027
- **Svetsning inte accepterad**: Svetsningen befinner sig utanför toleranserna för MT00027

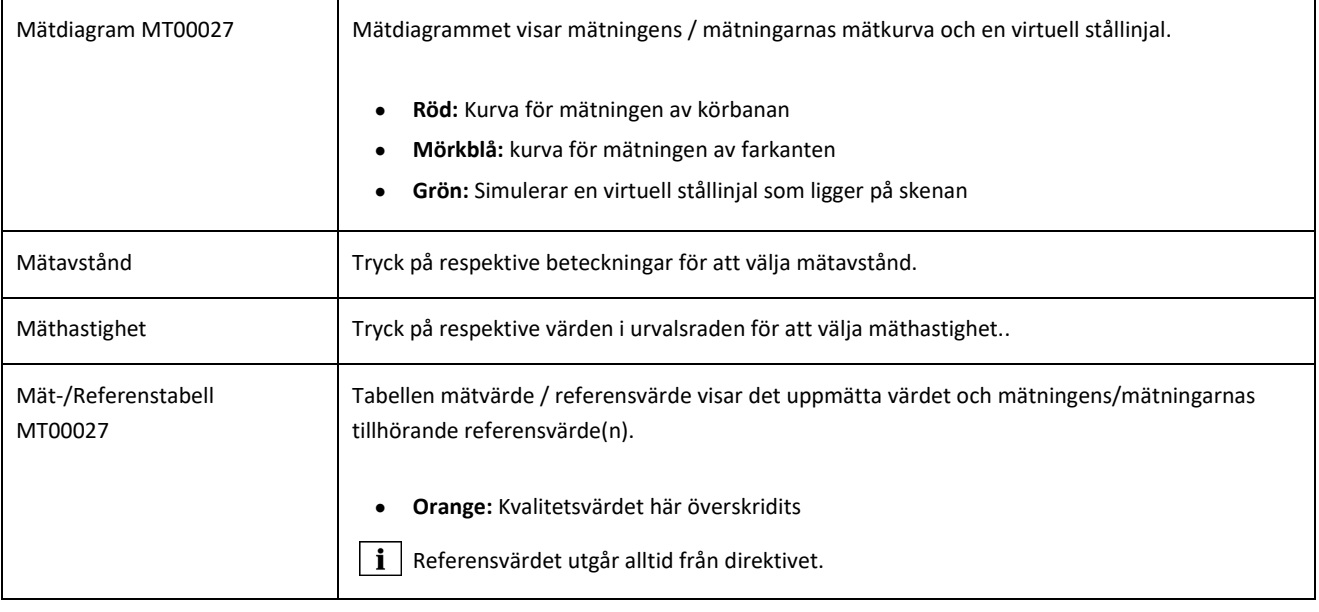

#### <span id="page-39-0"></span>**6.4.2 Mätresultat för mätning av korrugering**

Efter en mätning av korrugering kan du utvärdera resultaten enligt olika metoder. Du kan upprepa mätningen eller spara den.

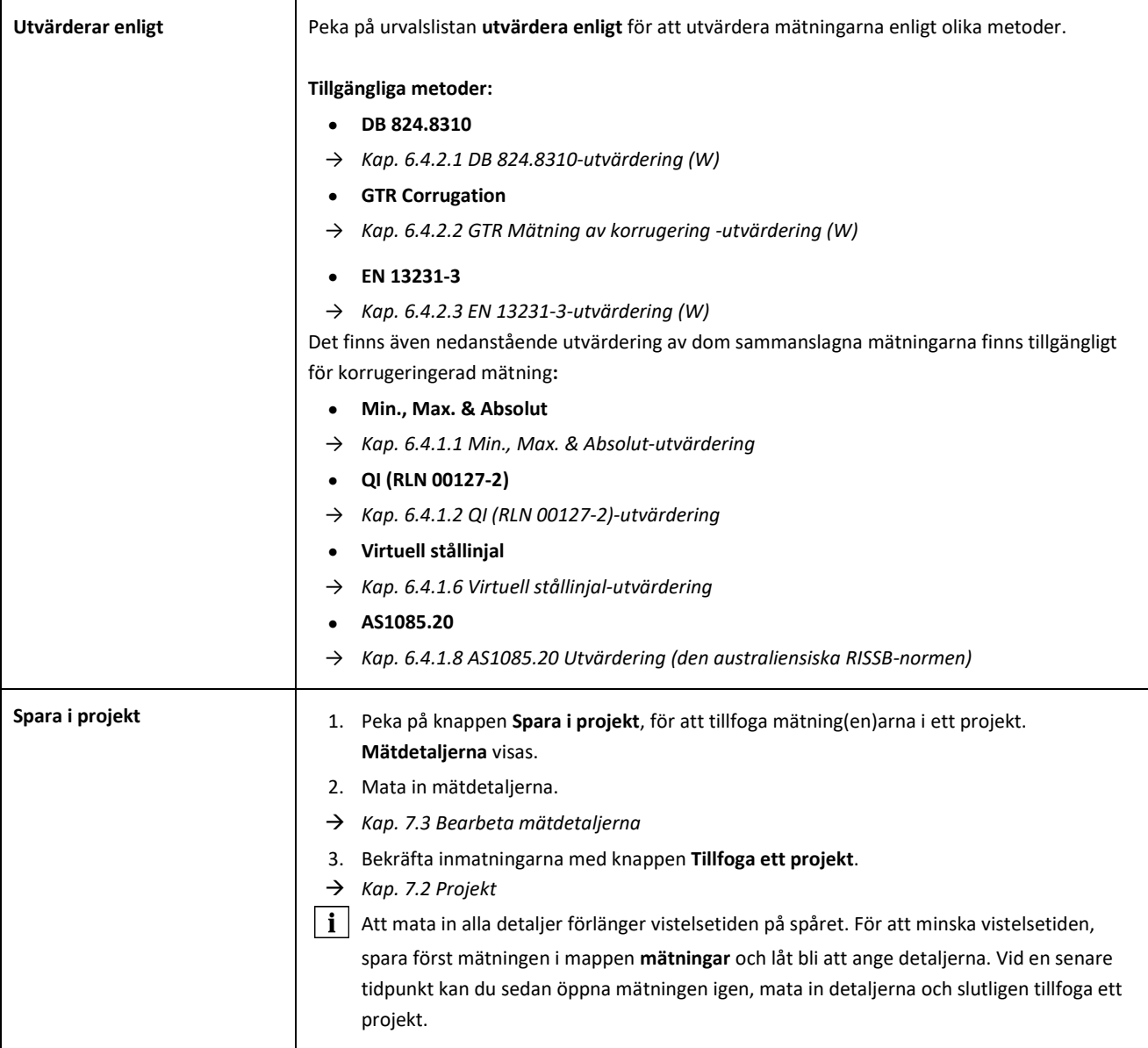

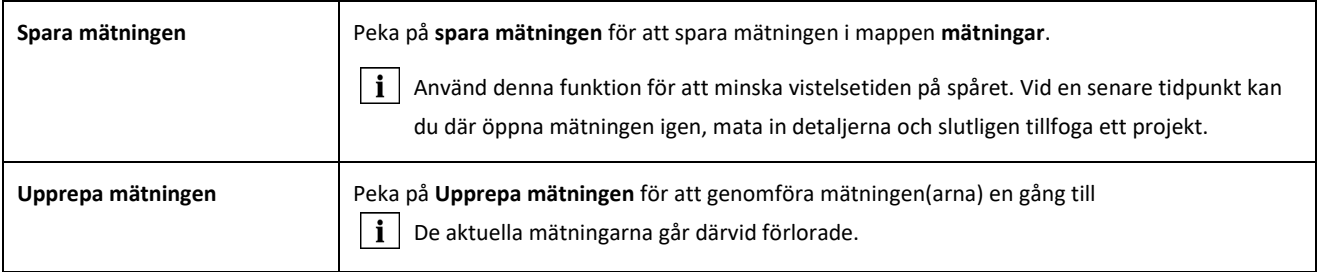

#### <span id="page-40-0"></span>**6.4.2.1 DB 824.8310-utvärdering (W)**

Denna utvärderingen anger om slipningen befinner sig inom toleranserna för DB 824.8310.

- **Slipning accepterad:** Slipningen befinner sig inom toleranserna för DB 824.8310.
- **Slipning inte accepterad:** Slipningen befinner sig inte inom toleranserna för DB 824.8310.

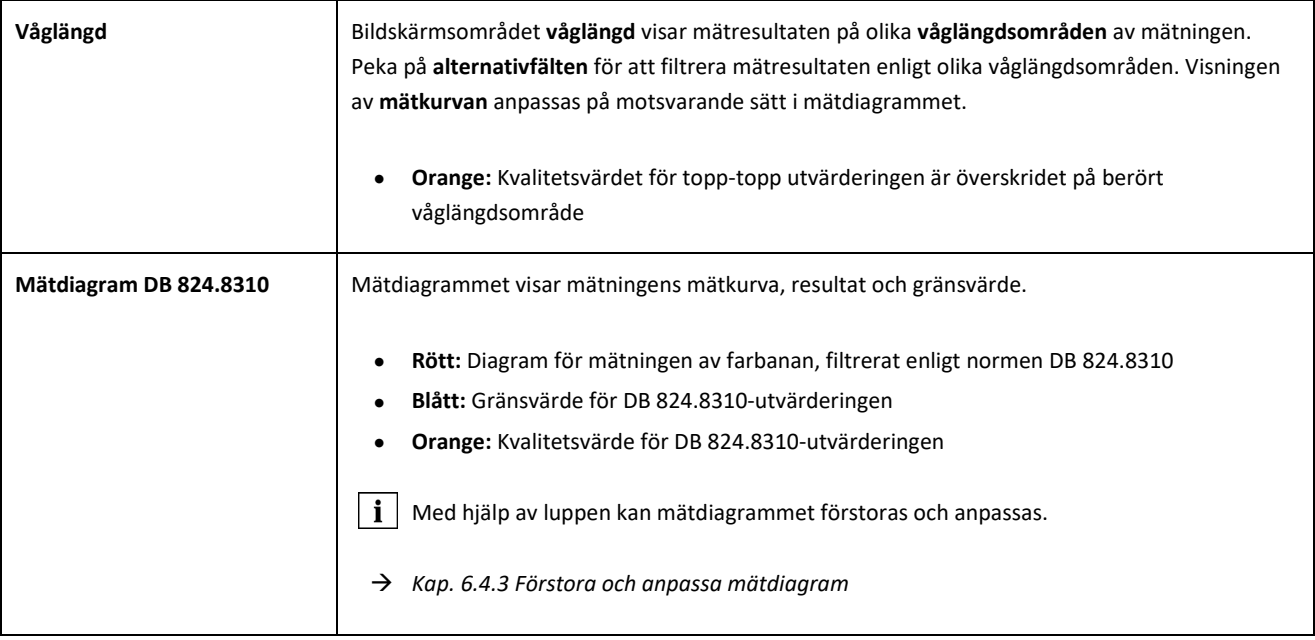

#### <span id="page-41-0"></span>**6.4.2.2 GTR Mätning av korrugering -utvärdering (W)**

Denna utvärdering visar den uppmätta **ytan på våglängdsområdet 10-30 mm** på mätlängden en meter.

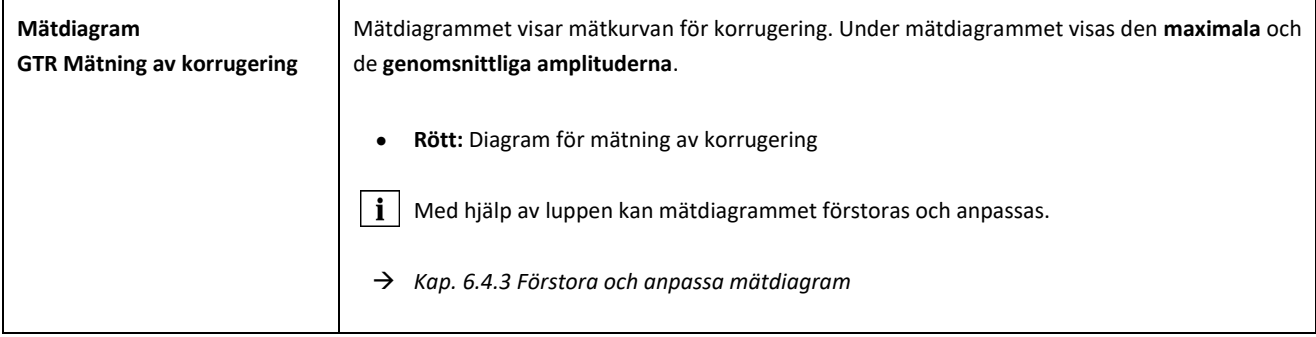

#### <span id="page-42-0"></span>**6.4.2.3 EN 13231-3-utvärdering (W)**

Denna utvärderingen anger om svetsningen befinner sig inom toleranserna för EN 13231-3.

- **Svetsning accepterad:** Svetsningen befinner sig inom toleranserna för EN 13231-3
- **Svetsning inte accepterad:** Svetsningen befinner sig utanför toleranserna för EN 13231-3

 $\boxed{\mathbf{i}}$  Med denna utvärdering kan du välja mellan direktivversionerna från 2006 och 2012.

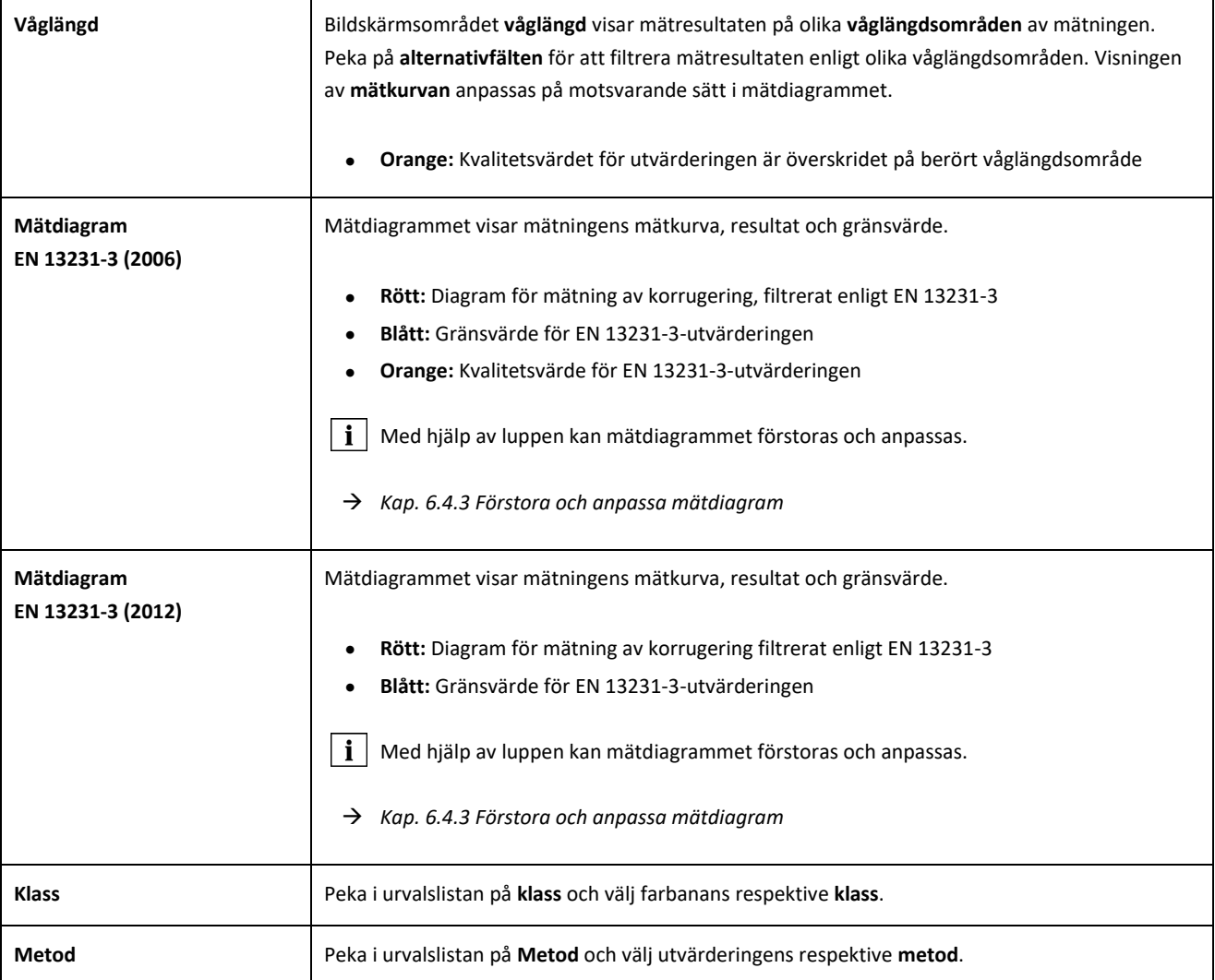

#### <span id="page-43-0"></span>**6.4.3 Förstora och anpassa mätdiagram**

Med hjälp av **luppen** kan du visa mätdiagram i **helskärmsläge**. In mätdiagrammens **helskärmsläge** kan du zooma, tillfoga nya mätpunkter, förflytta och ta bort samt beroende på utvärderingen bearbeta en slipzon eller isoleringsskarv. Gör därvid på följande sätt:

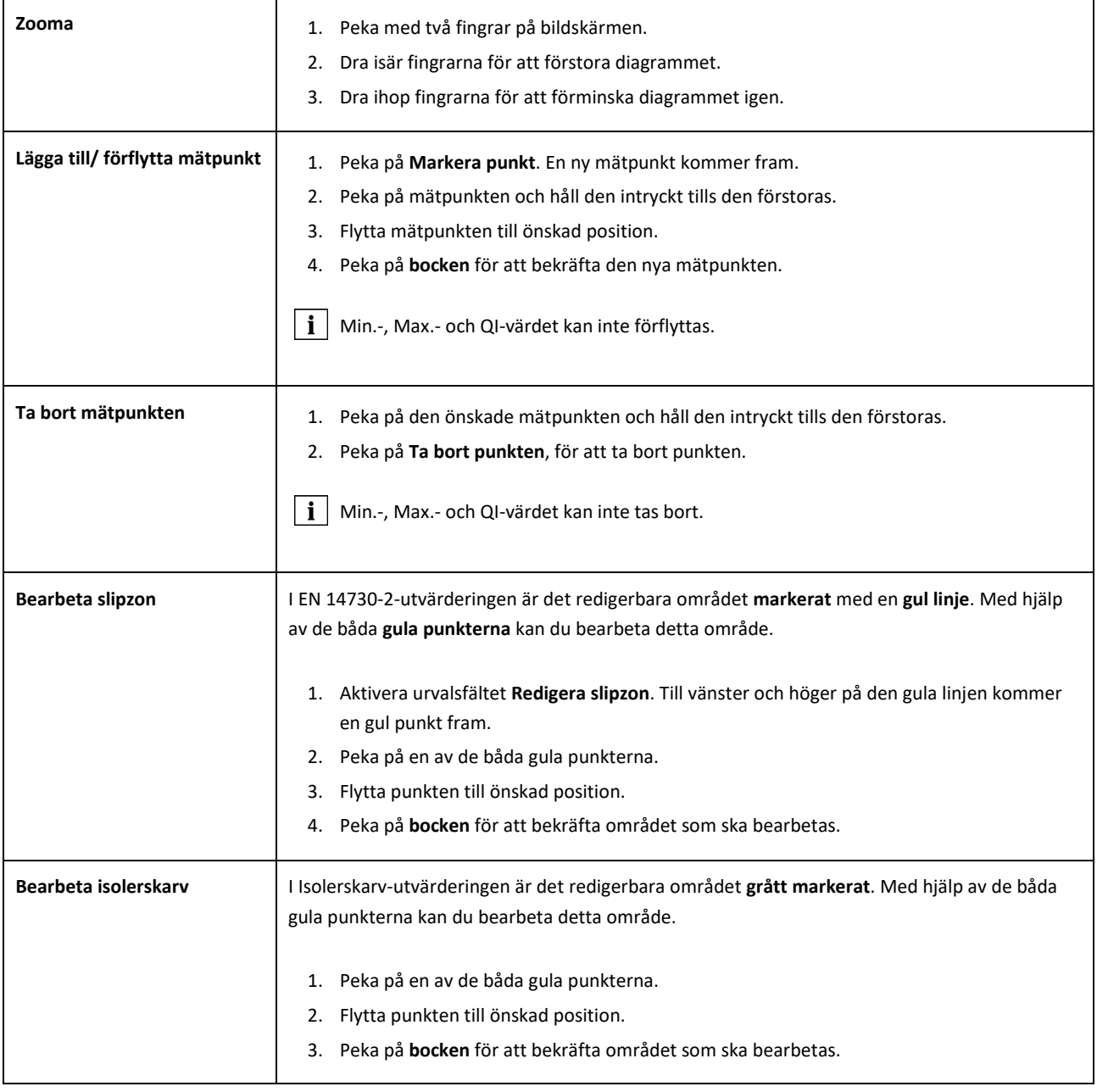

#### **7 Hantera mätningarna**

#### **Mappen mätningar**

I mappen **mätningar** kan du snabbt och okomplicerat spara dina mätningar. Detta är framför allt till hjälp när du vill förkorta din vistelsetid på spåret. I mappen mätningar kan du när som helst öppna de sparade mätningarna igen, bearbeta deras detaljer och vid behov tillfoga ett projekt.

- 1. Peka i huvudmenyn på mätningar.
- 2. Peka på önskad **mätning** i listan.
- 3. Komplettera vid behov mätdetaljerna.
- → *Kap[. 7.3](#page-46-1) [Bearbeta mätdetaljerna](#page-46-1)*
- 4. Peka på **bocken** för att spara inmatningarna.

– Eller –

Peka på **Tillfoga ett projekt** om du vill spara mätningen i ett projekt. Mätningen finns då inte längre i mappen mätningar. För att bearbeta mätningen måste du istället öppna berört projekt.

→ *Kap[. 7.2](#page-44-1) [Projekt](#page-44-1)*

#### <span id="page-44-1"></span>**Projekt**

#### <span id="page-44-0"></span>**7.2.1 Skapa projekt**

För att inte förlora överblicken bör du sammanfatta dina mätningar i form av projekt. Du kan skapa så många projekt du önskar. Gör därvid på följande sätt:

- 1. Peka i huvudmenyn på **Projekt**.
- 2. Peka på **plustecknet**.
- 3. Mata in projektdetaljerna.
- → *Kap[. 7.2.2](#page-45-0) Bearbeta projektdetaljer*
- 4. Peka på **bocken** för att spara projektet.

#### <span id="page-45-0"></span>**7.2.2 Bearbeta projektdetaljer**

För varje projekt kan du ange en mängd projektdetaljer. Detta gör det möjligt att alltid förstå projekten och mätningarna som de innehåller.

- 1. Peka i huvudmenyn på **Projekt**.
- 2. Peka på önskat projekt i projektlistan.
- 3. Mata in projektdetaljerna.
- 4. Peka på **bocken** för att spara projektet.

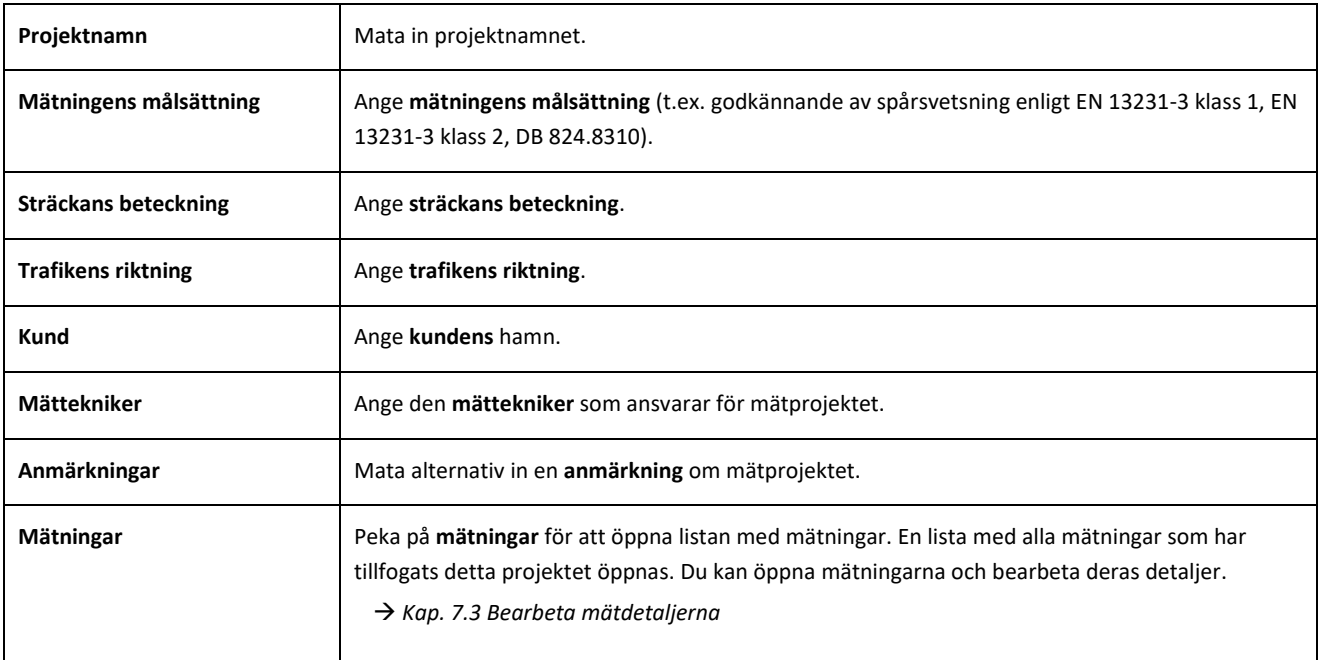

#### **7.2.3 Sortera mätningar**

För att få en bättre överblick kan du sortera mätningarna i ett projekt enligt vissa kriterier. Gör därvid på följande sätt:

- 1. Peka i huvudmenyn på **Projekt**.
- 2. Peka på önskat projekt i projektlistan.
- 3. Peka i projektetdetaljerna på **mätningar**.
- 4. Peka på **pilarna** i listan med mätningar.
- 5. Välj det önskade sorteringskriteriet i sorteringsfunktionen. Enligt detta kriterium kan listan med mätningar nu sorteras i uppeller nedstigande ordningsföljd.
- 6. Aktivera en av bockarna om du vill välja ytterligare ett sorteringskriterium.

#### <span id="page-46-0"></span>**7.2.4 Exportera projekt**

- 1. Peka i huvudmenyn på **Projekt**.
- 2. Peka på önskat projekt i projektlistan.
- 3. Peka på **gemet** eller de **tre vertikala punkterna** (Action Overflow) för att exportera projektet.
- 4. Peka på **Exportera PDF, Exportera CSV, CSV-Sammanfattning, Exportera XLS** för att exportera projektetdetaljerna.
- 5. Välj om du vill skicka projektet som **e-post** eller spara på din **Android-enhet**.
- 6. Ange ett **namn** för export-filen.
- 7. Bekräfta inmatningarna med **OK**.
- 8. Peka på **avbryt** för att avbryta exporten.

#### <span id="page-46-1"></span>**Bearbeta mätdetaljerna**

Varje mätning innehåller viktiga **mätdetaljer**. Till detta hör bland annat skentemperaturen, skenans böjning, avsnittets och svetsarens namn.

Du kan mata in mätdetaljerna direkt efter varje mätning men detta förlänger vistelsetiden på spåret. För att förkorta vistelsetiden kan du till att börja med spara mätningarna utan att ange detaljerna. I mappen **mätningar** eller via **projekten** kan du när som helst öppna mätningen igen och bearbeta dess detaljer.

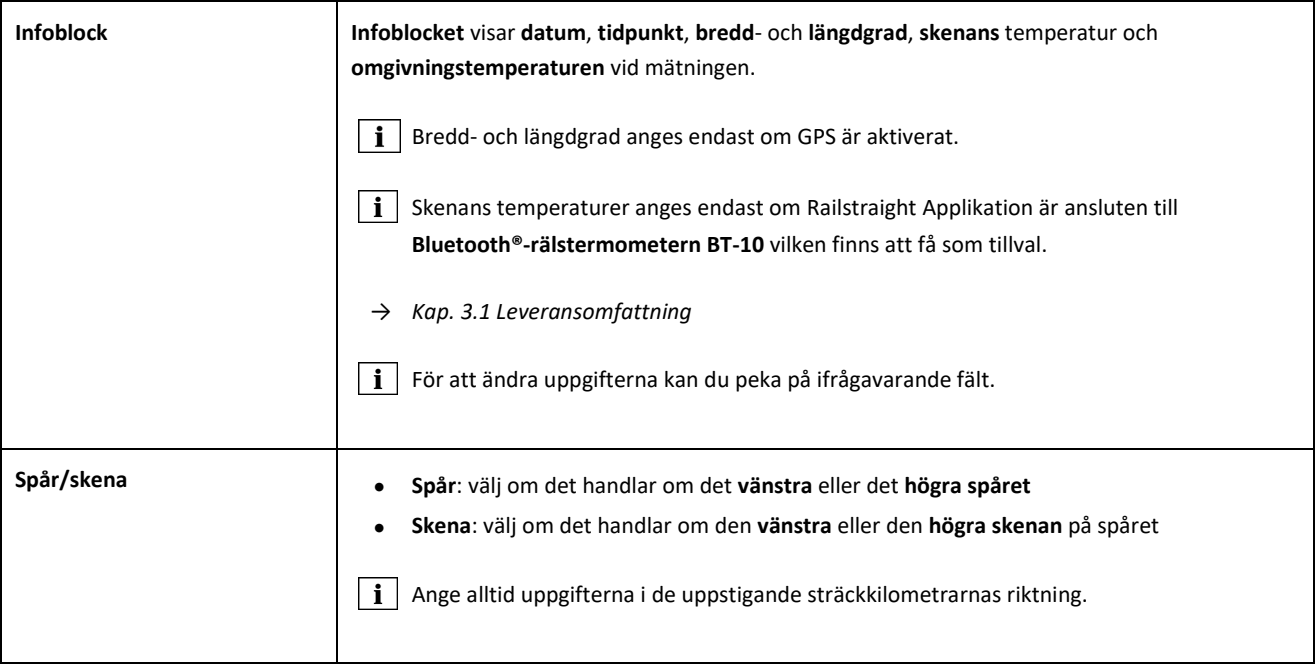

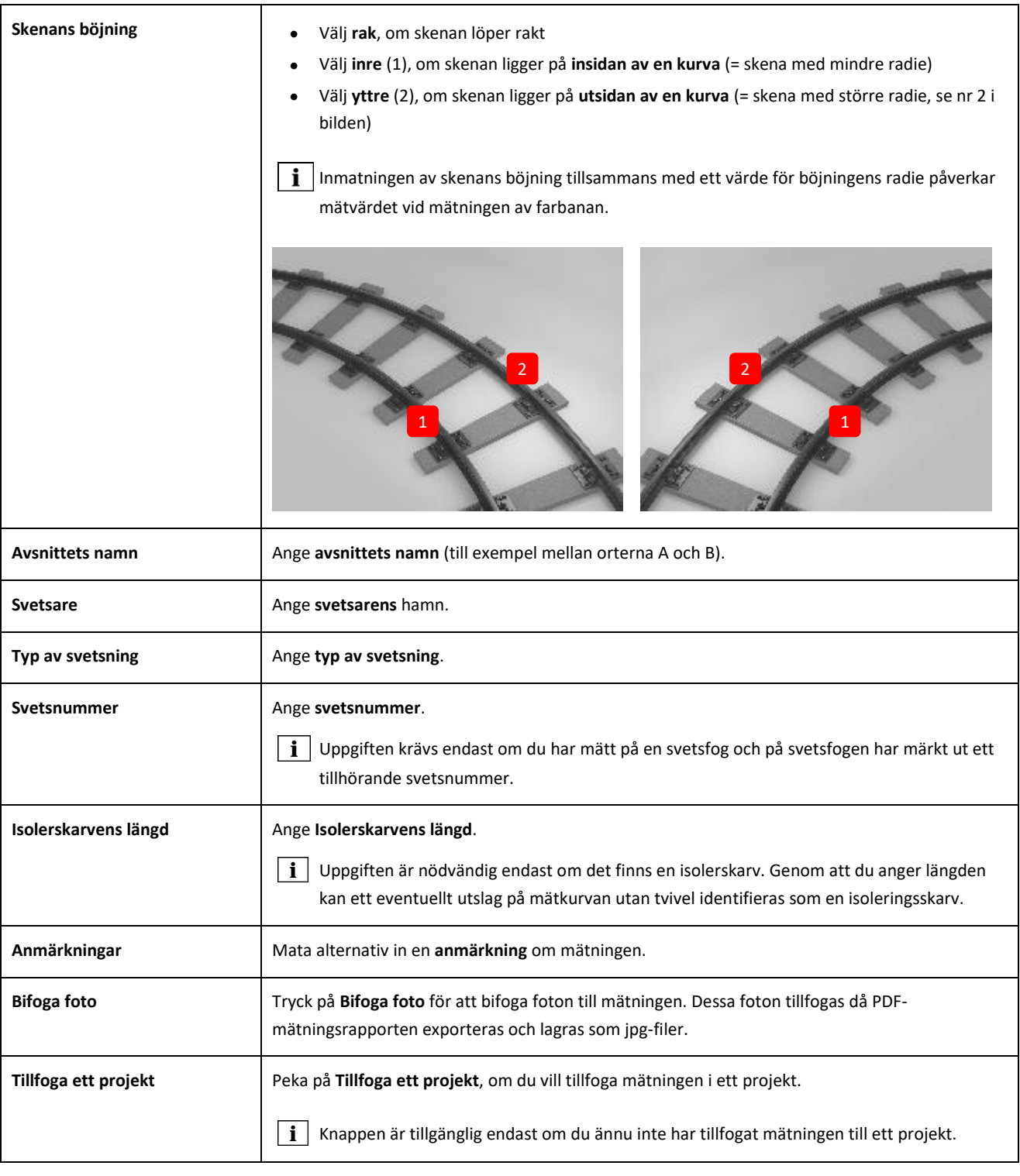

#### <span id="page-48-0"></span>**Exportera mätningar**

- 1. Öppna den önskade mätningen (Huvudmeny/mätningar eller Huvudmeny/projekt).
- 2. Peka i mätdetaljerna på **gemet**.
- 3. Välj ut om du vill exportera mätningen som **PDF**, **XLS** eller **CSV**.
- 4. Välj om du vill skicka mätningen som **e-post** eller spara på din **Android-enhet**.
- 5. Ange ett **namn** för export-filen.
- 6. Bekräfta inmatningarna med **OK**.
- 7. Peka på **avbryt** för att avbryta exporten.

## **8 Inställningar**

#### **Bluetooth®**

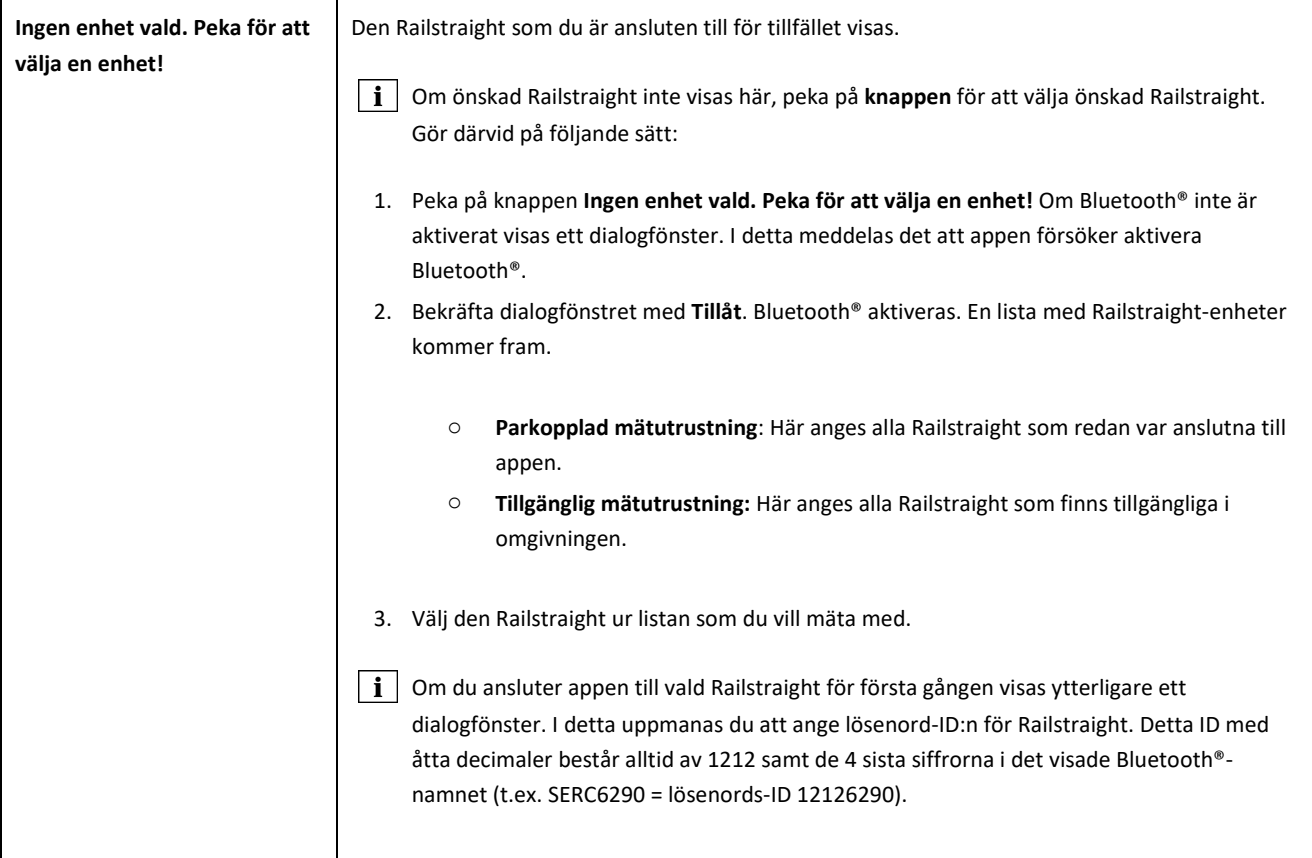

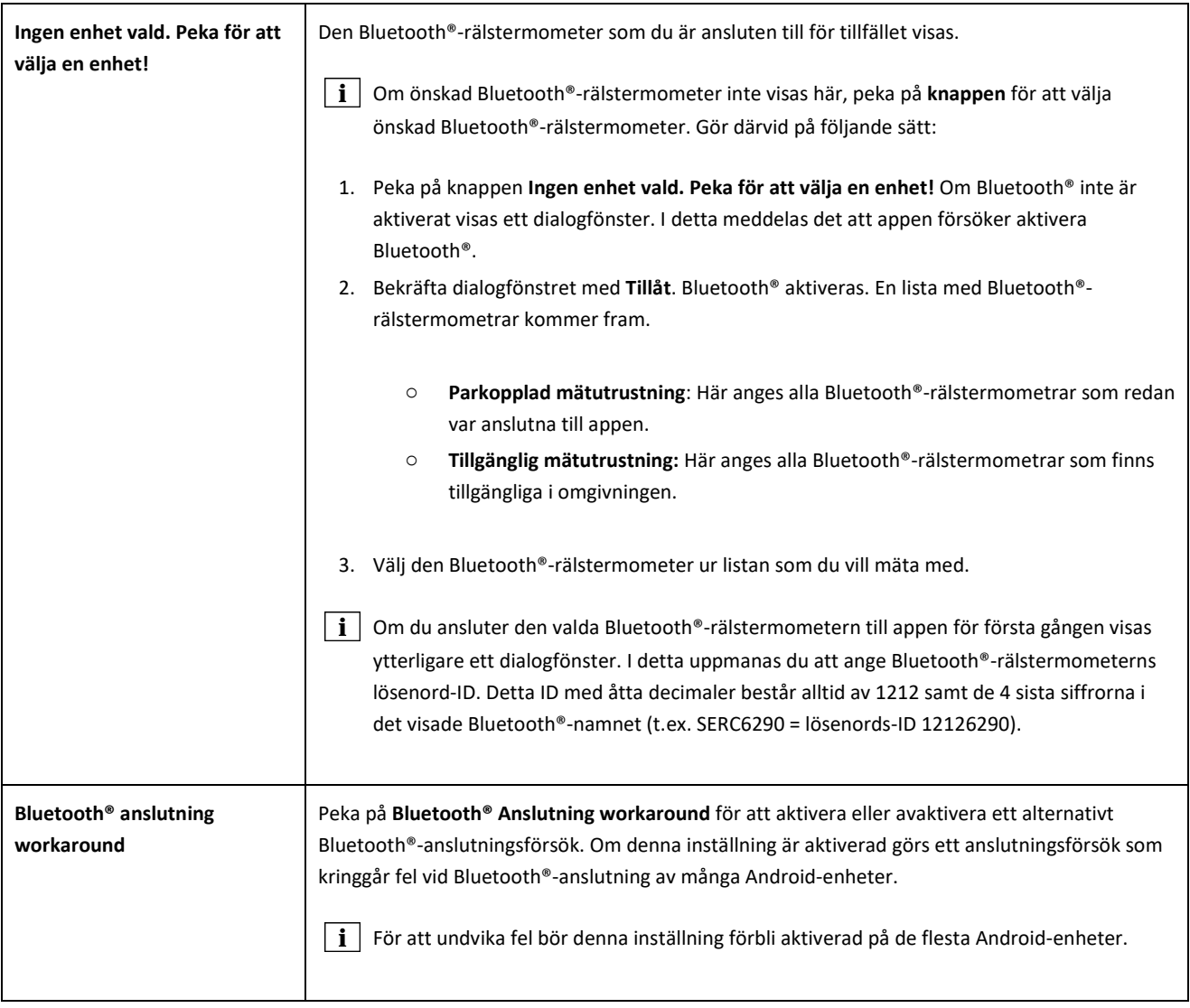

#### **Användargränssnitt**

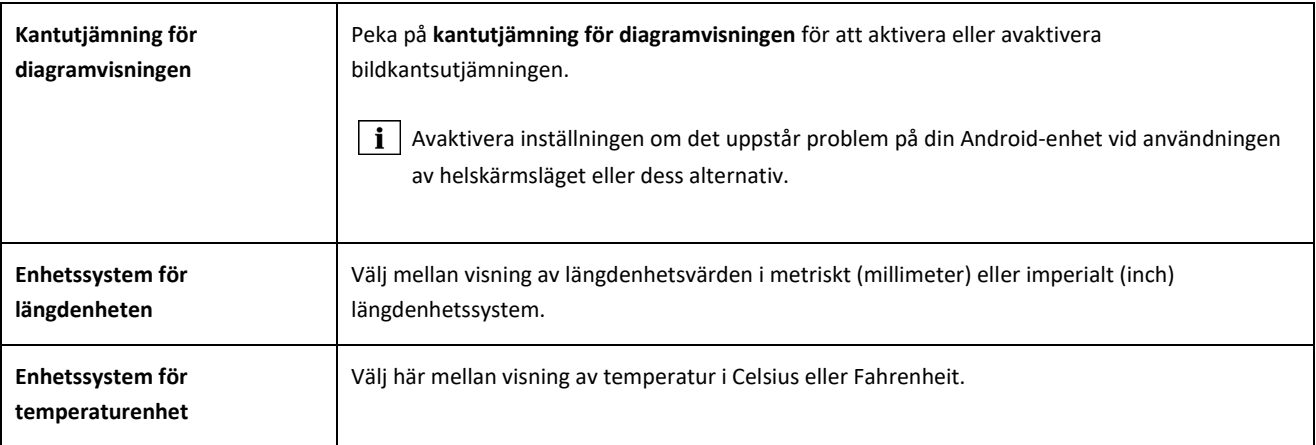

#### **Sparad information**

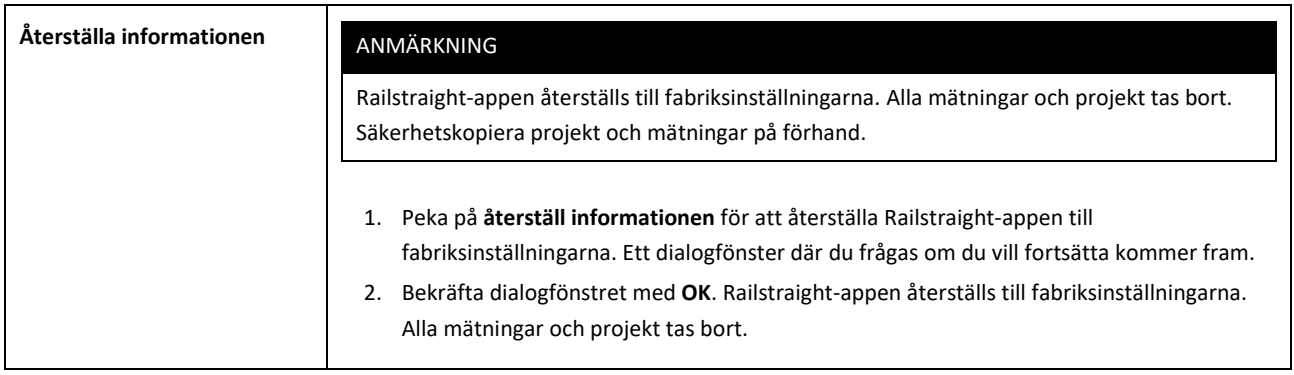

#### **Logo vald**

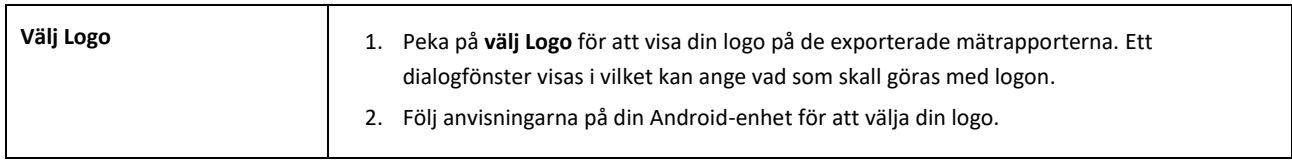

#### <span id="page-52-0"></span>**9 Kontrollera kalibreringen**

- $\|\mathbf{i}\|$  För att kontrollera kalibreringen av Railstraight behöver du den gröna referenslisten som passar till Railstraight. Kontrollera därför om serienumret för Railstraight och för den gröna referenslisten är identiska.
	- 1. Ställ in avståndshållaren på Railstraight till **ställning A** (W/C).
- 2. Lägg Railstraight med mätytan på den gröna referenslisten.
- På Railstraight finns det en **pil** i mitten. Denna pil måste under kalibreringskontrollen ligga **mitt över inbuktningar** i referenslisten.

**W/C:** På Railstraight Wave (W) och Compact (C) finns det små avsatser före de båda avståndshållarna på kontaktytan. Dessa måste ligga emot referenslisten. Själva avståndshållarna får inte vidröra referenslisten.

**D:** Med Railstraight Dual (D) måste farkantsmätytan ligga emot kanten på den gröna referenslisten.

- 3. Peka på **Goldschmidt-logon**. Dialogfönstret **enhetsstatus** kommer fram.
- → *Kap[. 3.5.3](#page-18-0) [Verktygsfältet i Railstraight-appen](#page-18-0)*
- 4. Peka på **Kontrollera kalibreringen**. Bildskärmen **starta kalibreringskontroll** kommer fram.
- → *Kap[. 3.5.4](#page-20-0) [Enhetsstatus](#page-20-0)*
- 5. Peka på **starta kalibreringskontroll**. Railstraight inleder referensmätningen. Bildskärmen **kalibreringskontroll pågår** kommer fram. På denna bildskärm ser du förloppet för de fyra referensmätningarna. Därefter kommer bildskärmen **kalibreringskontrollens resultat** fram.
	- o **Kalibrering OK!:** Railstraight är korrekt kalibrerad.
	- o **Enheten måste kalibreras!:** Railstraight måste skickas till kundtjänsten för kalibrering.
- *→ Kap[. 2.4](#page-9-0) [Underhåll av skötsel](#page-9-0)*
- $\|\bm{i}\|$  Vi rekommenderar att du låter tillverkaren serva och kalibrera Railstraight årligen. Utöver det och särskilt då det här intervallet överskrids ska en felfri funktion säkerställas före varje användning genom att kontrollera med den gröna referenslisten. Enheten måste skickas till kundtjänsten då omfattande service och kalibrering ska utföras.
- 6. Peka på **klar**! för att avsluta referensmätningen. **Startbildskärmen** komma fram.

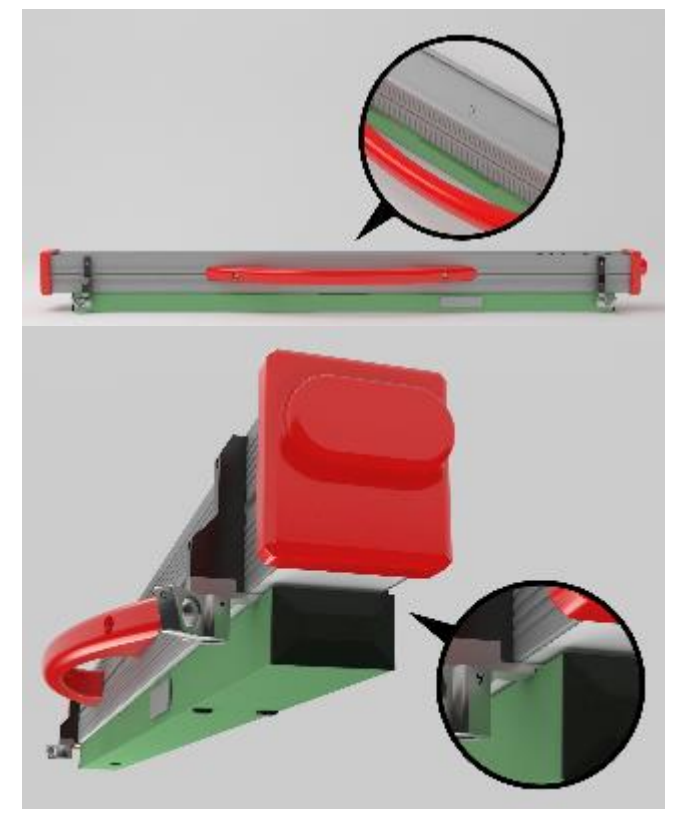

## <span id="page-53-0"></span>**10 Rälstyp och avståndshållarens position**

#### **Avståndshållare ny modell (från och med 1 juli 2018)**

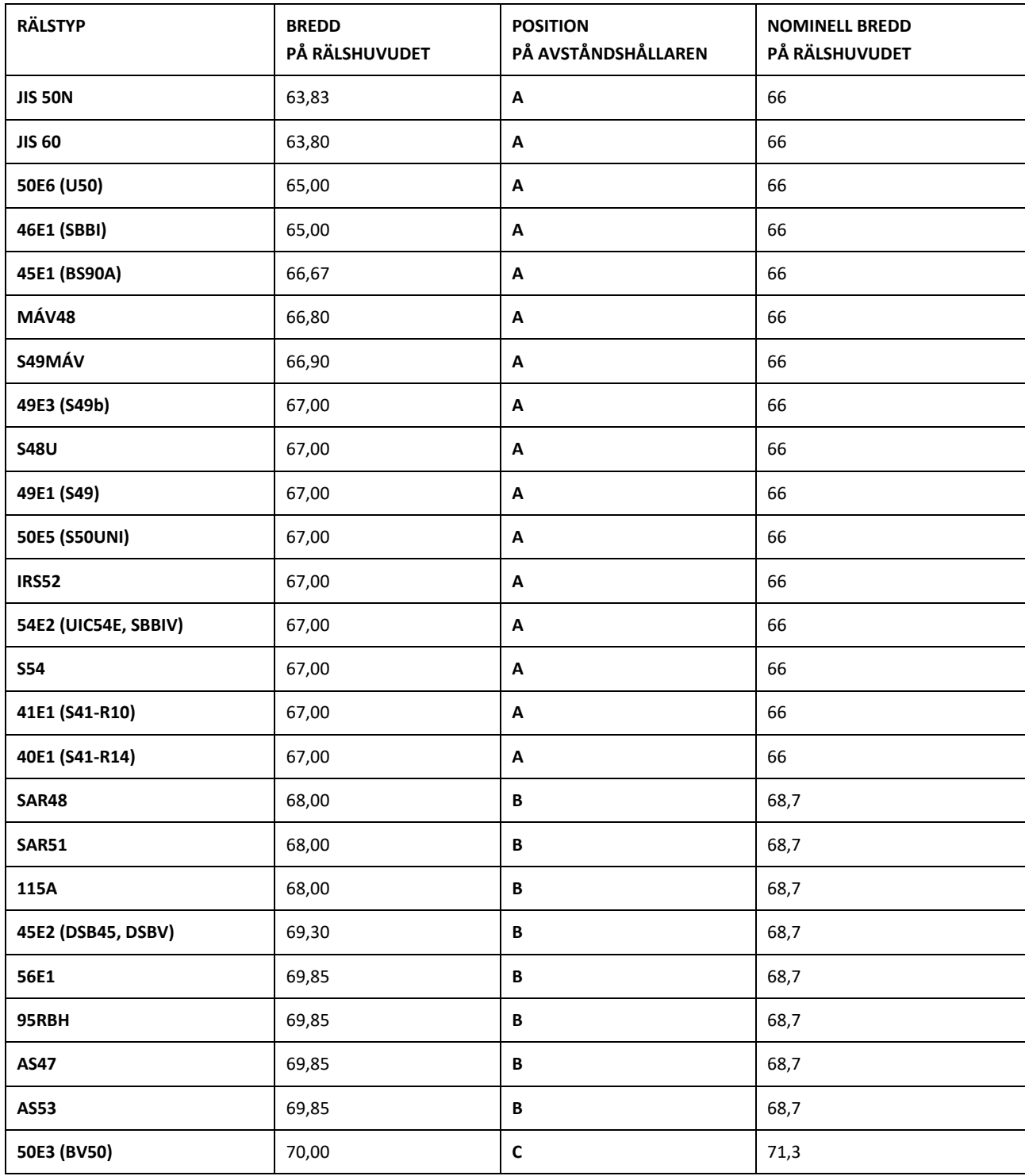

Rev. 05/2022-02-28 Sida 54 av 60

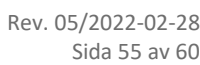

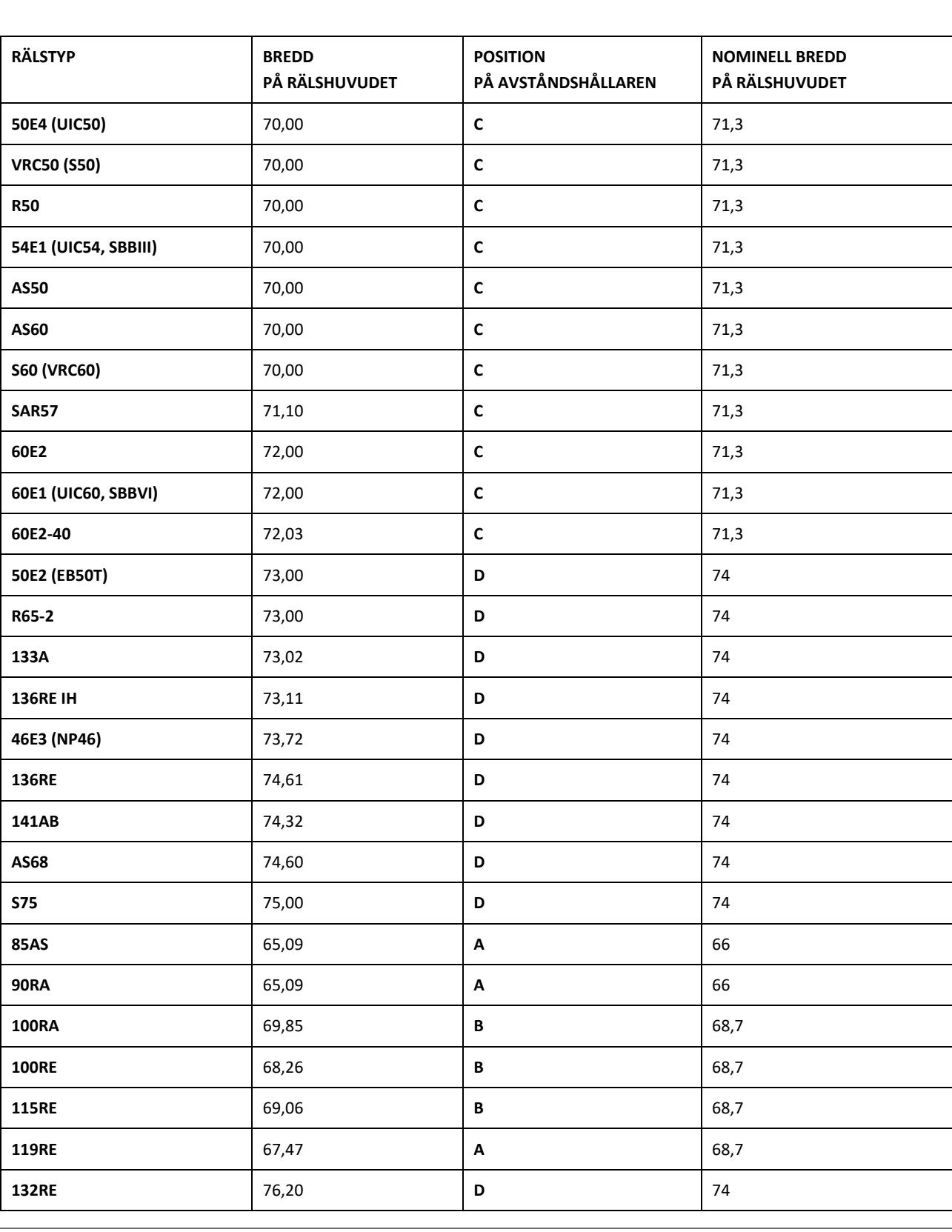

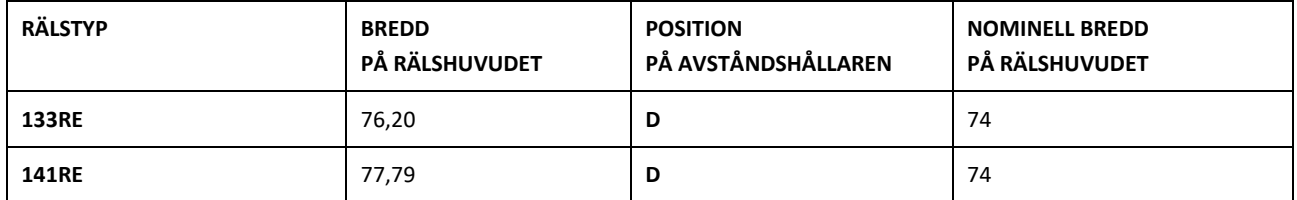

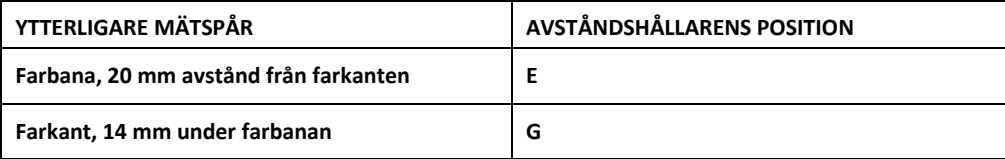

Gaturäl av alla vanliga typer mäts med avståndshållarpositionen A. Om du har frågor gällande mätbara rälstyper ska du kontakta vår kundtjänst.

## **Avståndshållare gammal modell (till och med 1 juli 2018)**

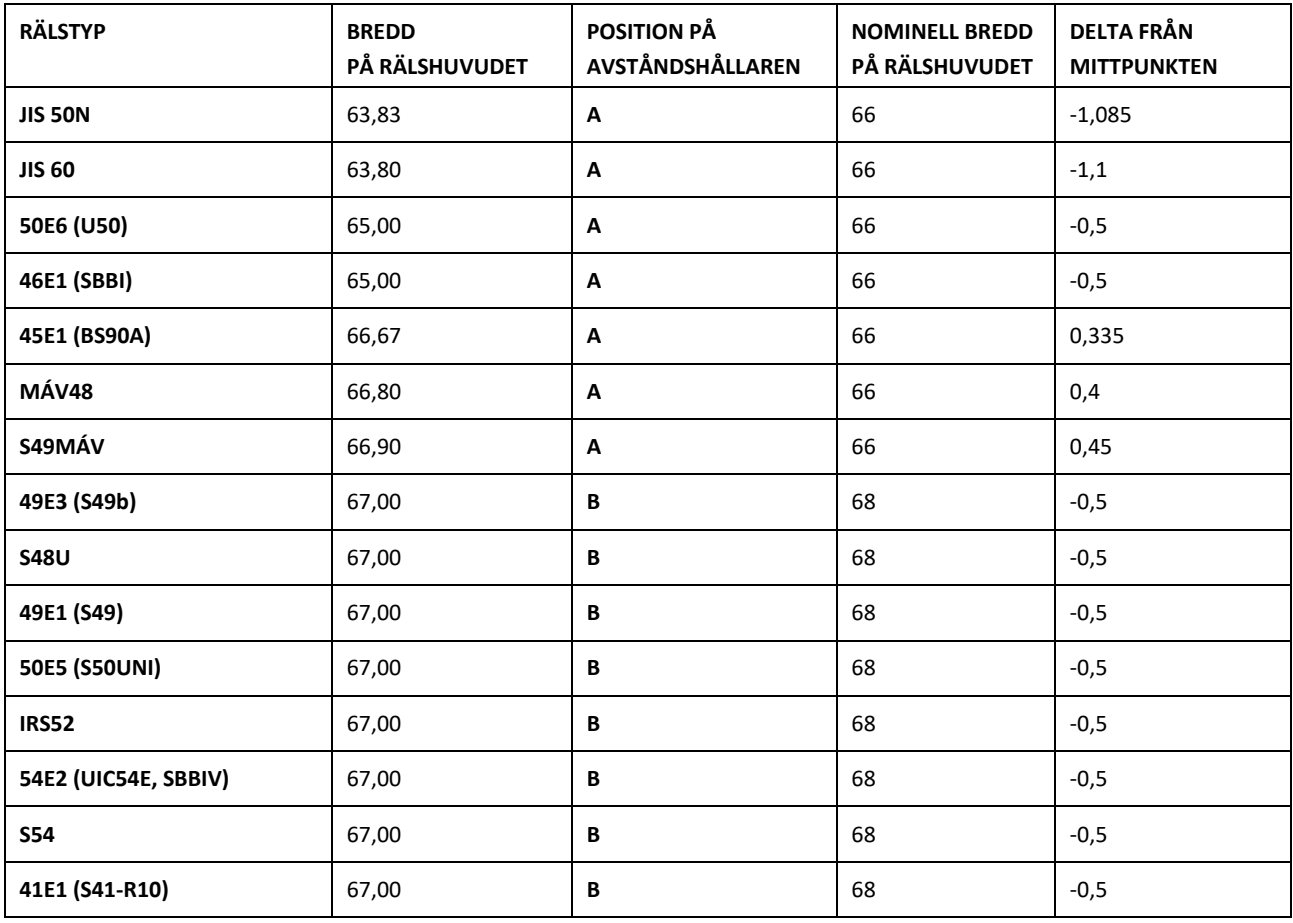

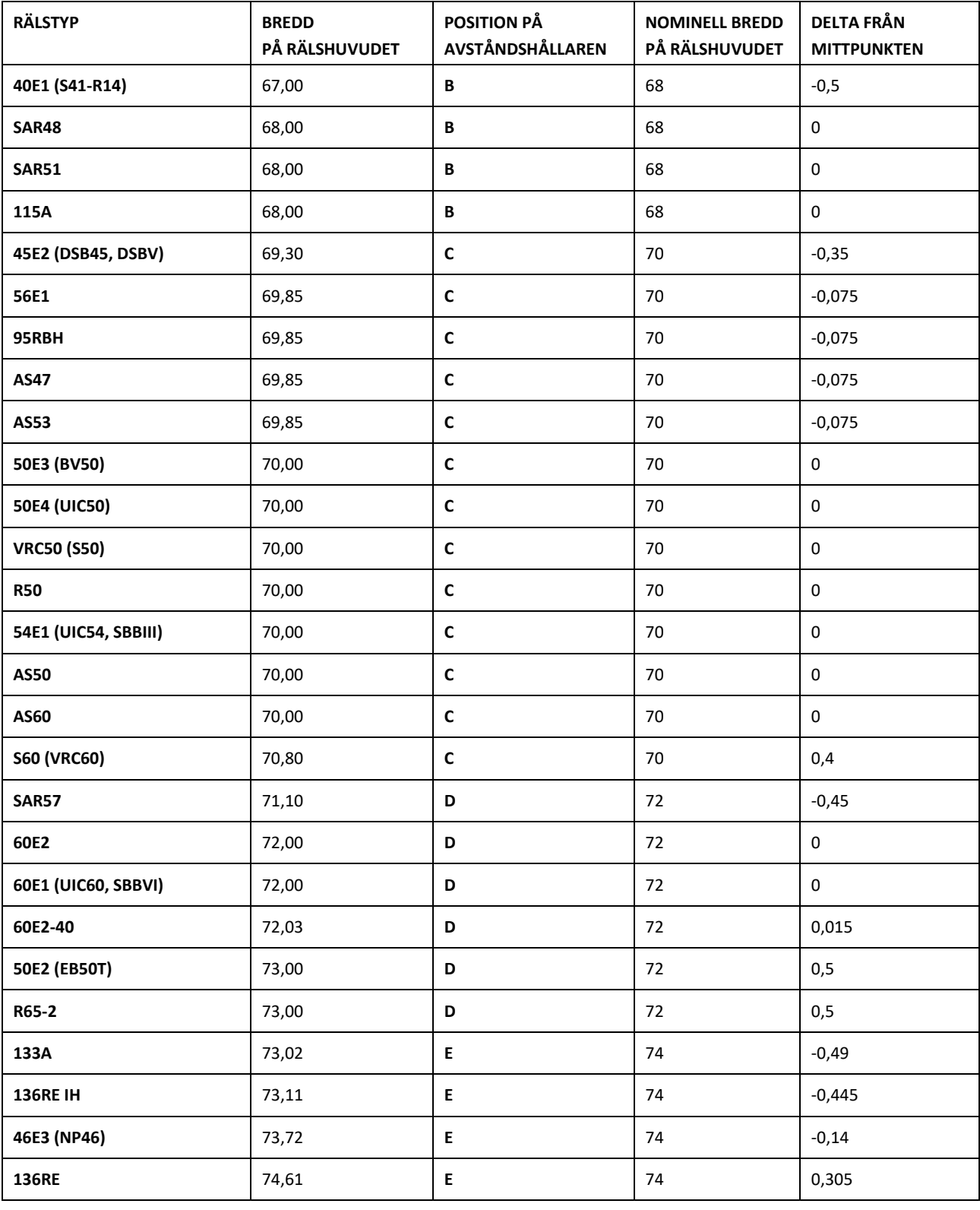

Rev. 05/2022-02-28 Sida 57 av 60

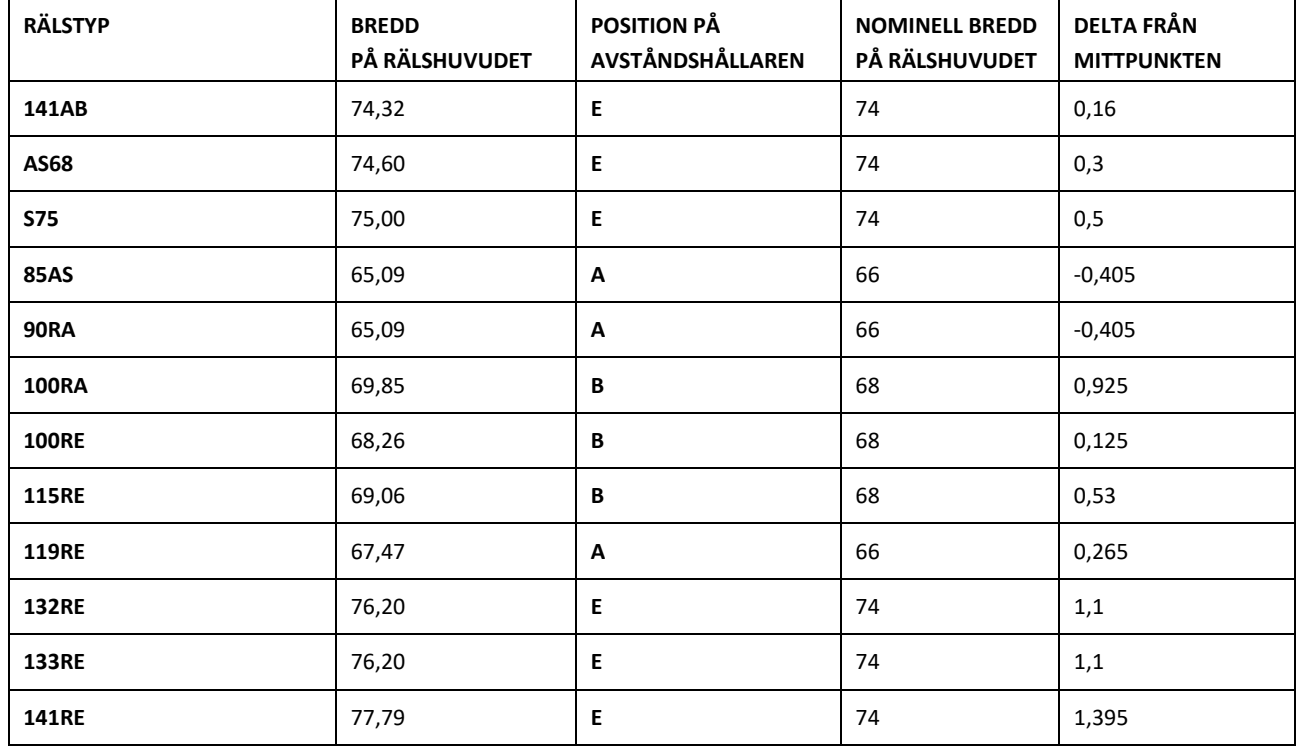

För farkantsmätning ska avståndshållarposition G väljas.

## **11 Åtgärda störningar**

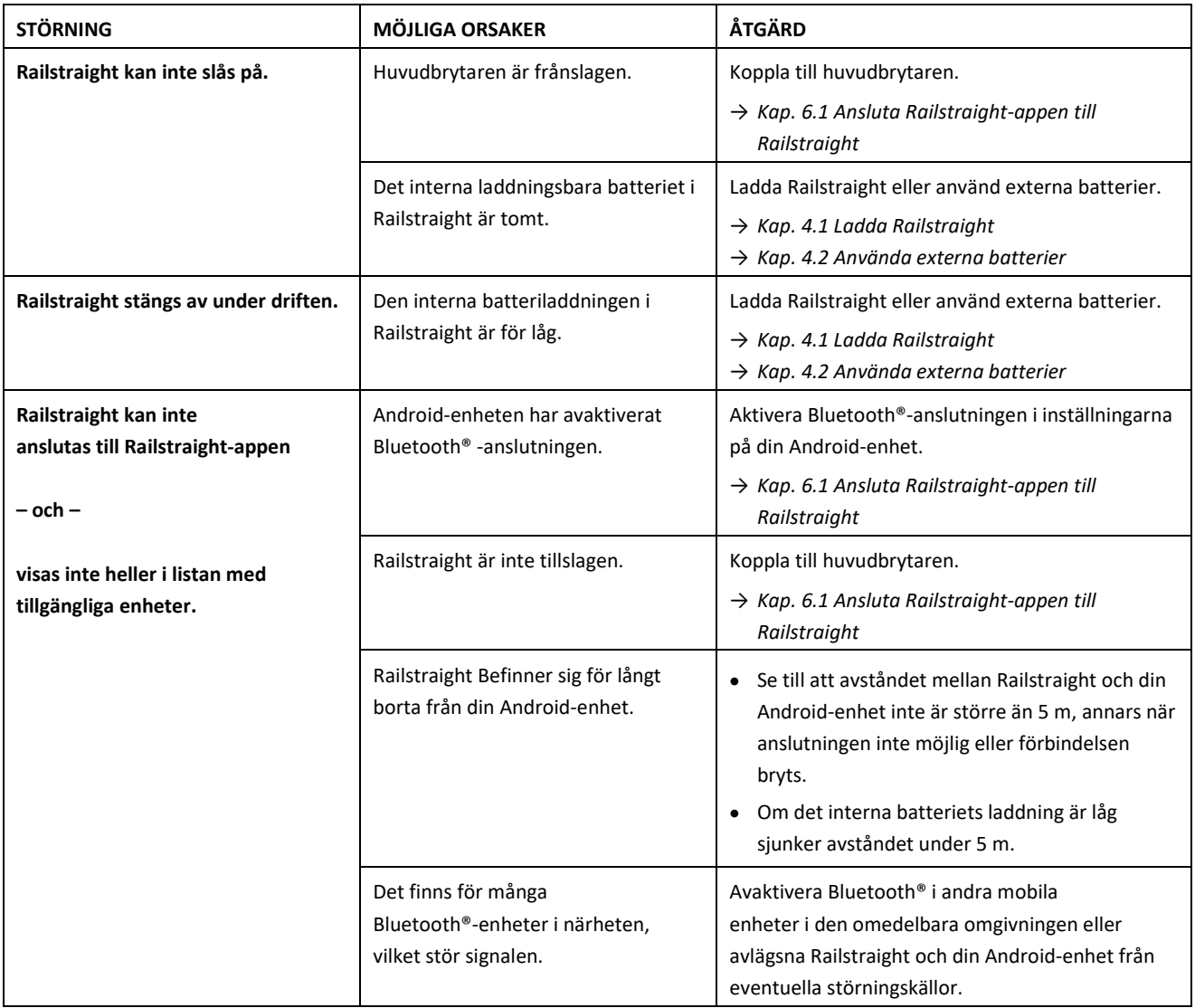

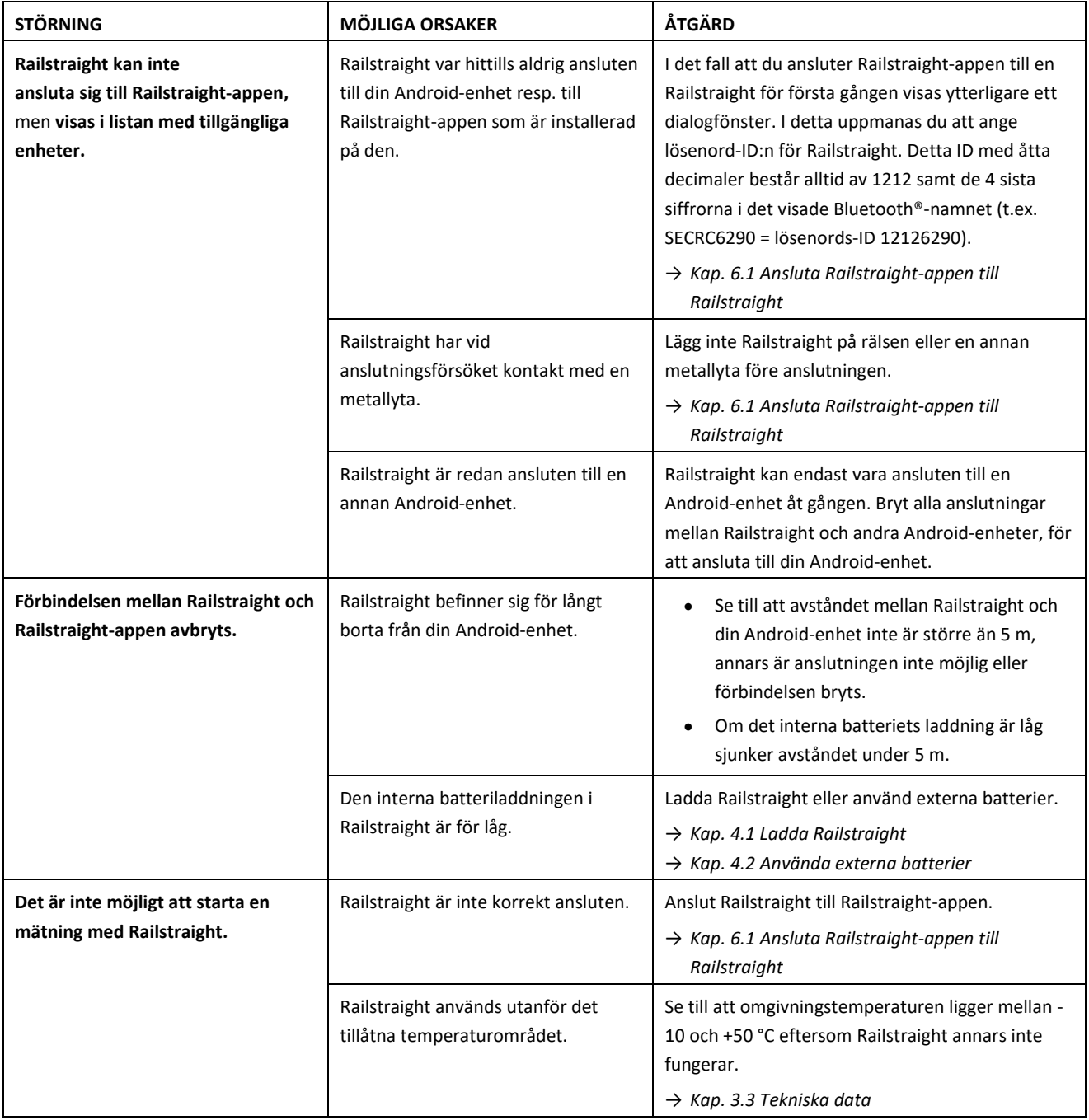